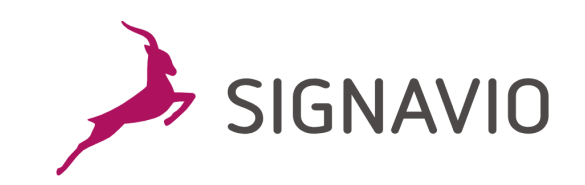

# **Workflow Accelerator Administrator Guide**

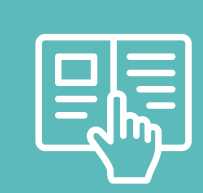

3.99

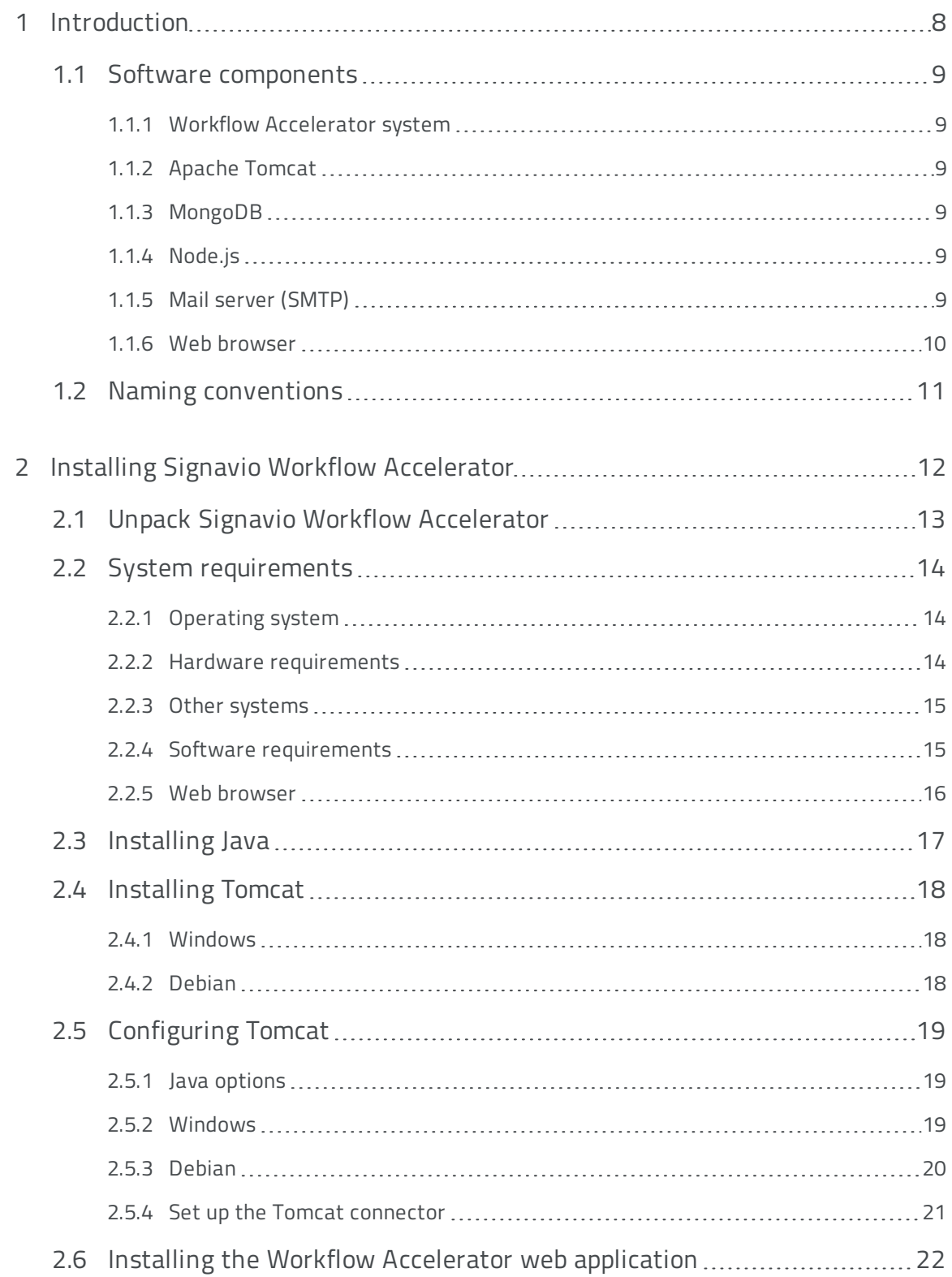

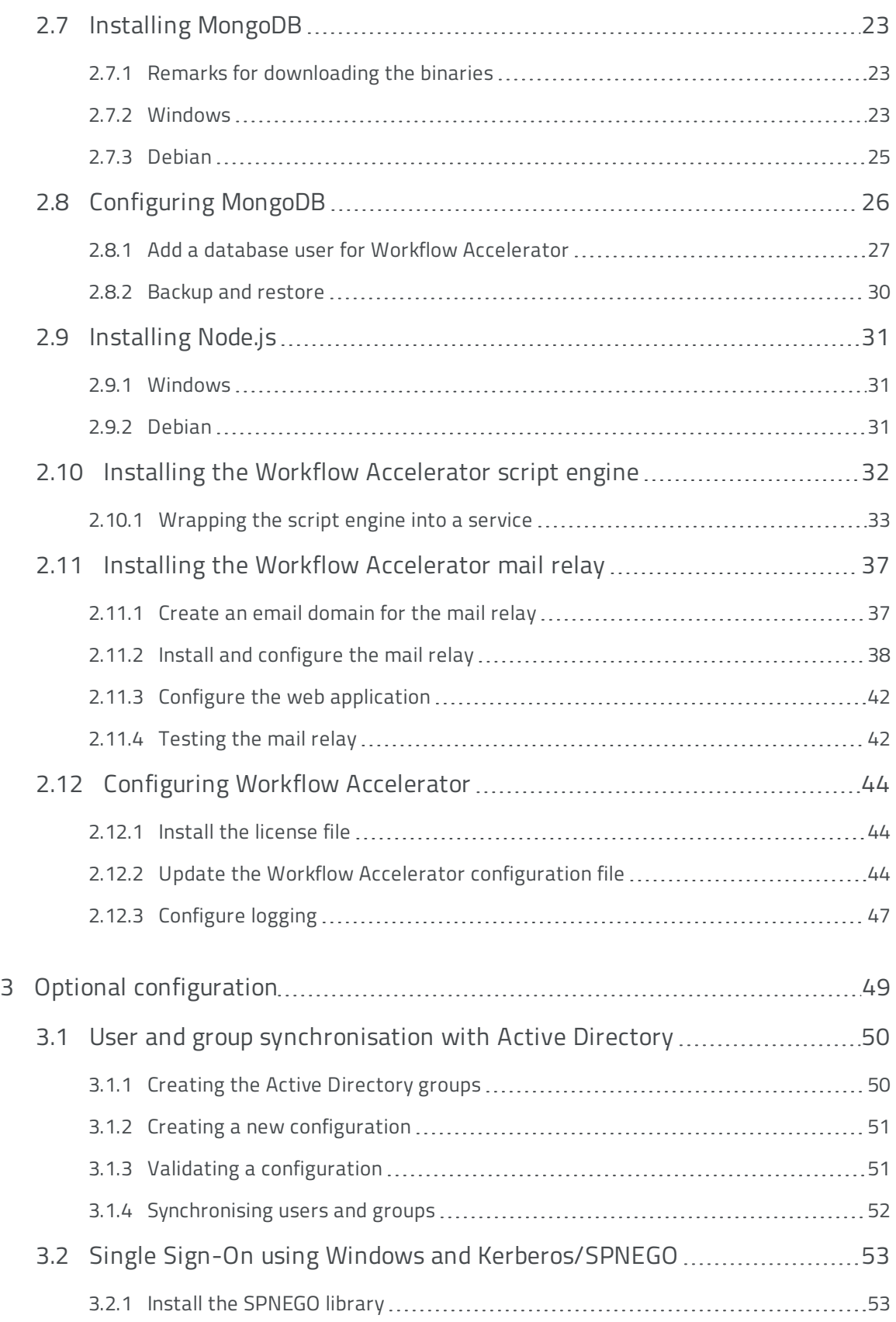

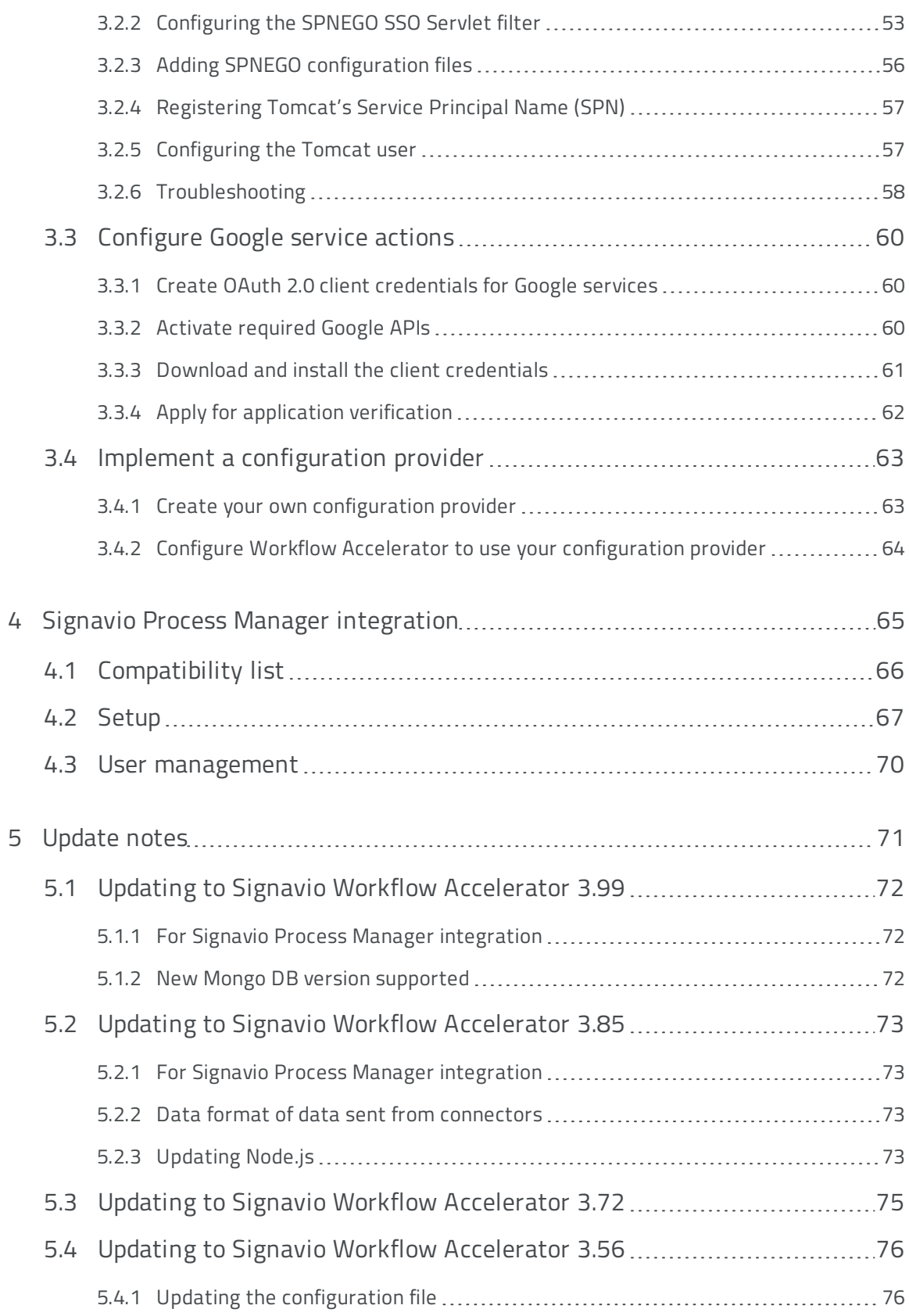

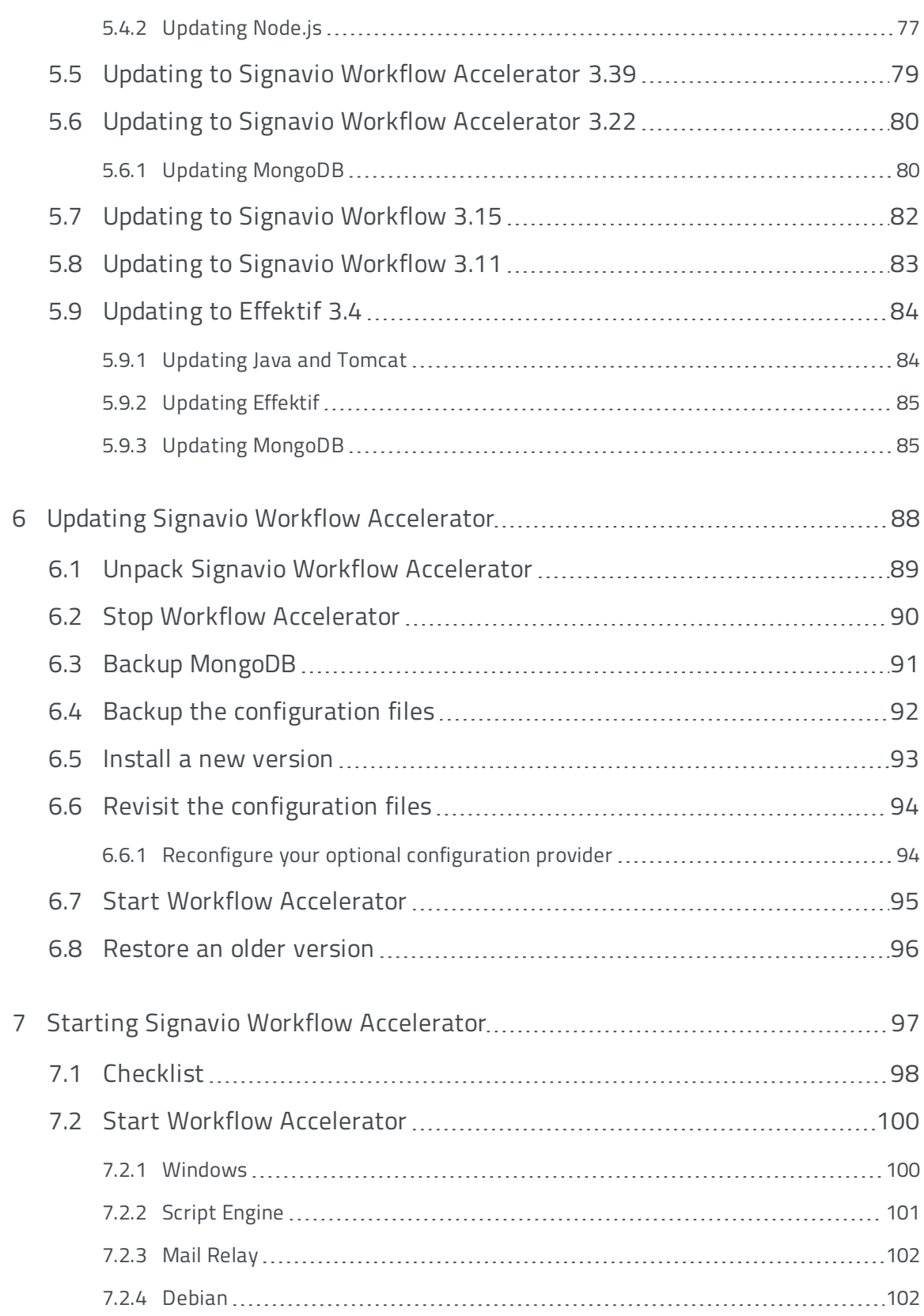

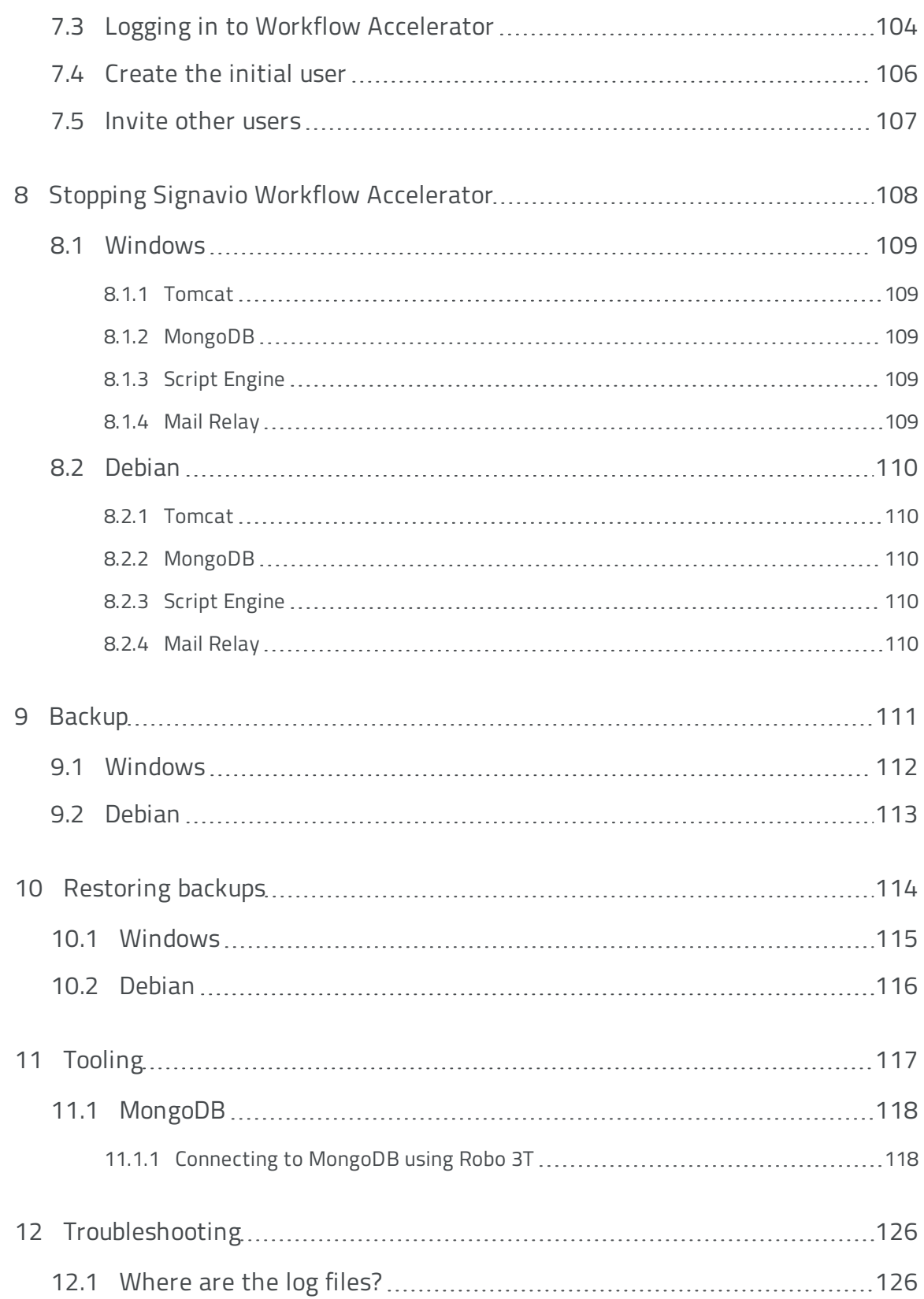

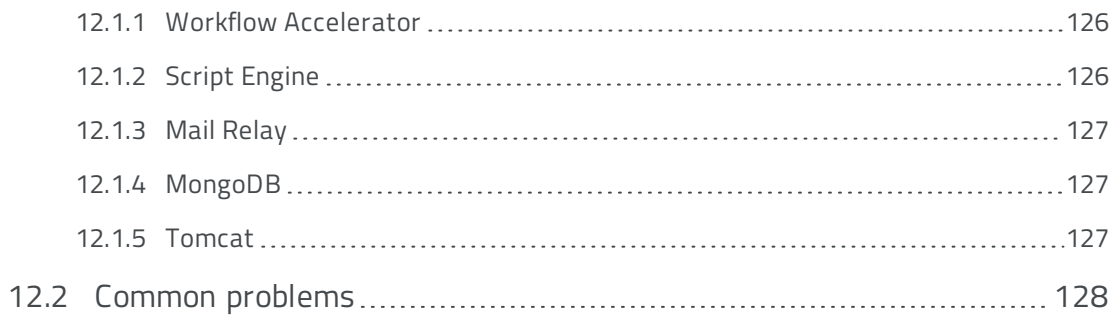

# <span id="page-7-0"></span>1 Introduction

This is the Signavio Workflow Accelerator administration manual. It will provide you with information to setup the Workflow Accelerator system on your own server infrastructure. Workflow Accelerator officially supports Microsoft Windows Server 64Bit and Debian Stable 64Bit.

It is possible to setup Workflow Accelerator also on other Linux distributions. However, the instructions in this manual are only tested for Debian. Probably, you will have to adjust the instructions to your system, but the used software should work on most distributions.

## <span id="page-8-0"></span>1.1 Software components

In order to setup and work with Workflow Accelerator, several software components are necessary.

### <span id="page-8-1"></span>1.1.1 Workflow Accelerator system

The Workflow Accelerator system refers to the application that you will run on your server and that consists of a Java web archive (WAR) that is deployed on Tomcat and a MongoDB database.

### <span id="page-8-2"></span>1.1.2 Apache Tomcat

The Apache Tomcat is an application server that hosts the Workflow Accelerator web application. The Workflow Accelerator web application serves the Workflow Accelerator application to the users' browser and it also includes the backend of the Workflow Accelerator system.

### <span id="page-8-3"></span>1.1.3 MongoDB

MongoDB is a document-oriented database system. It is the only database system that Workflow Accelerator supports. You can find more detailed information in the **MongoDB [documentation](https://docs.mongodb.org/)**.

### <span id="page-8-4"></span>1.1.4 Node.js

Node.js is a runtime environment for JavaScript which is used by Workflow Accelerator to execute custom JavaScript tasks created by the user.

### <span id="page-8-5"></span>1.1.5 Mail server (SMTP)

The mail server is necessary to send notifications and invitation requests to users. Any server that is accessible via SMTP can be used.

#### 1 Introduction

## <span id="page-9-0"></span>1.1.6 Web browser

A current web browser is necessary on every client that should display the Workflow Accelerator user interface.

See **<https://www.signavio.com/browser-compatibility/>** for a list of supported browsers.

## <span id="page-10-0"></span>1.2 Naming conventions

Within this administrator's guide, several placeholders are used to increase readability.

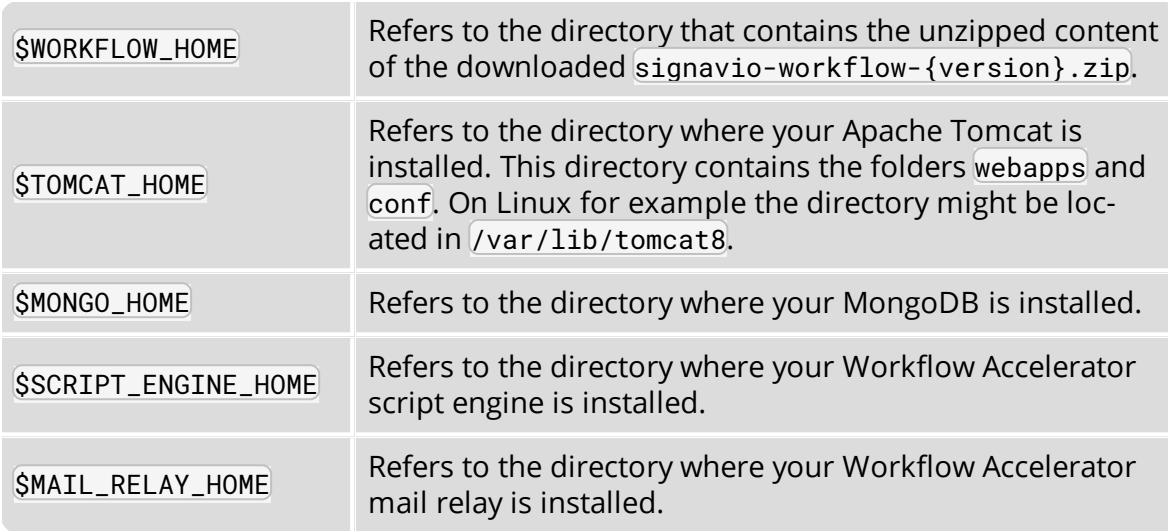

Those placeholders are used within example command line code. You need to replace those placeholders with the appropriate paths on your system.

<span id="page-11-0"></span>This section will guide you through the set-up of Workflow Accelerator. Simply follow the subsections step by step. If you have already installed Workflow Accelerator and want to update the system to a newer version, you can skip this chapter.

## <span id="page-12-0"></span>2.1 Unpack Signavio Workflow Accelerator

Unzip signavio-workflow-{version}.zip to a directory of your choice, e.g. /yourlocation/signavio-workflow-{version}. In the rest of this guide, we'll refer to the Workflow Accelerator home directory as SWORKFLOW\_HOME. The directory will contain the following files:

- <sup>o</sup> \*.sh Linux shell scripts
- <sup>o</sup> db directory that contains MongoDB configuration files
	- <sup>o</sup> mongod.conf configuration file for Linux
	- <sup>o</sup> mongod.cfg configuration file for Windows
- <sup>o</sup> mail-relay directory that contains the mail relay
- $\circ$  script-engine directory that contains the script engine
- <sup>o</sup> optional directory that contains optional resources
	- <sup>o</sup> spnego directory that contains resources to setup SSO with SPNEGO
- <sup>o</sup> webapps directory
- <sup>o</sup> ROOT this directory contains the web application

On Linux systems you need to make the scripts executable with the chmod command like this:

chmod a+x \$WORKFLOW\_HOME/\*.sh

## <span id="page-13-0"></span>2.2 System requirements

## <span id="page-13-1"></span>2.2.1 Operating system

The Workflow Accelerator system can be deployed on different operating systems. Officially supported are the following operating systems:

- <sup>o</sup> Debian Stable Release 64-bit
- <sup>o</sup> Microsoft Windows Server 64-bit

#### **Important**

In general, it is possible to install Workflow Accelerator on other Linux distributions. However, the installation process can differ from the following instructions and the Signavio team cannot offer official support in case of an installation problem.

You are advised to use a 64-bit operating system in order to be able to assign more than 1.5 GB of heap space to the Java VM. Furthermore, MongoDB is limited to 2 GB of content on 32-bit operating systems.

## <span id="page-13-2"></span>2.2.2 Hardware requirements

The described installation in this administrator's guide will set up the database and the application server on the same system. However, it is also possible to set up the database and application server on separate systems. For instance, if you already have an infrastructure that provides MongoDB instances for different applications, you can simply reuse your infrastructure and just create another database for Workflow Accelerator.

The minimal hardware requirements for the combined system of application and database server are:

- <sup>o</sup> 8 GB RAM
- <sup>o</sup> 4 core CPU
- <sup>o</sup> 50 GB disk space

The required disk space depends on how you will use Workflow Accelerator. 50 GB should be sufficient disk space for most scenarios. However, if you plan on using a lot of file uploads in your processes the required disk space depends largely on the number and size of the uploaded files.

Note that the required disk space does not include the space necessary for backups. If you plan on storing the backups on the same server, you should add more.

## <span id="page-14-0"></span>2.2.3 Other systems

The Workflow Accelerator system relies on a SMTP mail server to send notifications and invite users. You can simply reuse any existing mail server in your organization that supports access via SMTP.

### <span id="page-14-1"></span>2.2.4 Software requirements

In order to run Workflow Accelerator on your server, you will need to install some additional software. Depending on your deployment strategy (combined or separate system for application and database), you have to install the following required software either on the same server or the respective separate servers.

The following sections contain detailed instructions on how to install and configure the additional software components.

The application server requires the following additional software:

 $\circ$  Java: Oracle JSE version 8 (1.8.0 66+)

#### **Important**

Pay attention to the version number. Signavio Workflow Accelerator does not yet support Java 9.

<sup>o</sup> Apache Tomcat 8.5 64-bit

The database server requires the following additional software: MongoDB version 3.4.x, 3.6.x or 4.0.x Workflow Accelerator does not support MongoDB version 4.2.x.

The optional script engine requires the following additional software: Node.js 8.x LTS or Node.js 10.x LTS

#### **Note**

We recommend updating to Node.js 10.x LTS. Only update to LTS versions.

### <span id="page-15-0"></span>2.2.5 Web browser

A current web browser is necessary on every client that should display the Workflow Accelerator user interface.

See **<https://www.signavio.com/browser-compatibility/>** for a list of supported browsers.

## <span id="page-16-0"></span>2.3 Installing Java

The application server requires a Java runtime environment in order to execute Workflow Accelerator's Java backend. You must install Java 8 64-bit on the application server. Download an installation package for your operating system here: **<https://www.java.com/en/download/manual.jsp>**

## <span id="page-17-0"></span>2.4 Installing Tomcat

The Java backend of the Workflow Accelerator system is executed using Apache Tomcat. Workflow Accelerator supports Apache Tomcat 64-bit version 8.5. It does not support Apache Tomcat 64-bit 9.

You can download the latest installation files for different operating systems from the following site:

#### **<https://tomcat.apache.org/download-80.cgi>**

In general, please make sure the user executing the Tomcat has read/write permissions for the \$TOMCAT\_HOME/webapps directory and its sub-directories.

## <span id="page-17-1"></span>2.4.1 Windows

If you are using a Windows system, the download site offers a Windows Service Installer (*32-bit/64-bit Windows Service Installer*). This installer will install the Apache Tomcat as a Windows service which can be started, stopped and configured over a graphical user interface. The service installer is the recommended way for Windows users to install the Tomcat server. Make sure you execute the installer with administrator privileges.

Furthermore, it is recommended to install the Apache Tomcat into a root directory on  $C:\mathcal{C}$ .

## <span id="page-17-2"></span>2.4.2 Debian

If you are using Linux, consider installing Apache Tomcat using a package manager. For Debian 9, you can use the Advanced Packaging Tool (APT) and execute the following command:

```
apt-get install tomcat8
```
For older Debian versions, this command does not install Tomcat 8.5.

## <span id="page-18-0"></span>2.5 Configuring Tomcat

This section will point the configuration options that are required to run Workflow Accelerator. However, Tomcat offers more configuration options that can be found in the official documentation:

#### **<https://tomcat.apache.org/tomcat-8.5-doc/>**

### <span id="page-18-1"></span>2.5.1 Java options

There are some Java options that need to be configured before starting the Tomcat server. These options are configured using the JAVA\_OPTS environment variable. It should contain the following values:

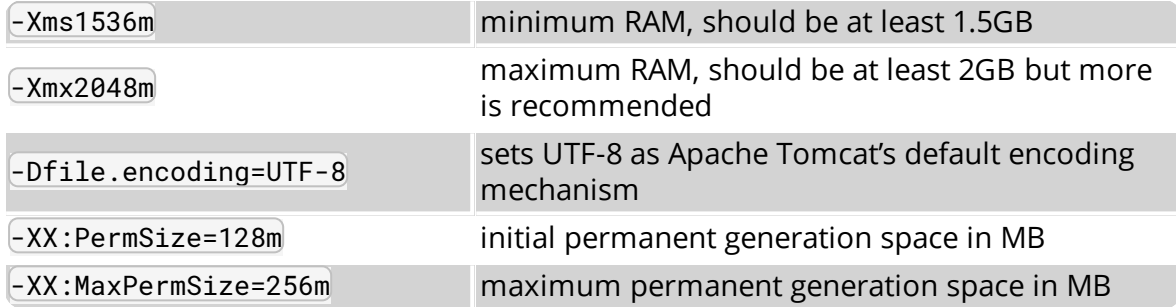

In order to allocate sufficient RAM to the Tomcat server you have to set the  $X$ ms and Xmx options, followed by the number of MB allocated and a literal m. Xms defines the initial/minimum amount of RAM that is used and Xmx the allowed maximum. You are advised to allocate at least 2GB of RAM to the Tomcat. However, it is recommended to use more RAM. For example, if you want to assign 4GB of maximum RAM the option would be  $-$ Xmx4096m.

The values for the permanent generation space have to be increased as well, these are defined by the values  $\left(-\frac{XX}{P}$ ermSize=128m and  $\left(-\frac{XX}{M}$ :MaxPermSize=256m.

### <span id="page-18-2"></span>2.5.2 Windows

If you installed Tomcat using the Windows service installer, you can open the configuration dialog by opening the Windows start menu and selecting Program Files\Apache Tomcat\Configure Tomcat

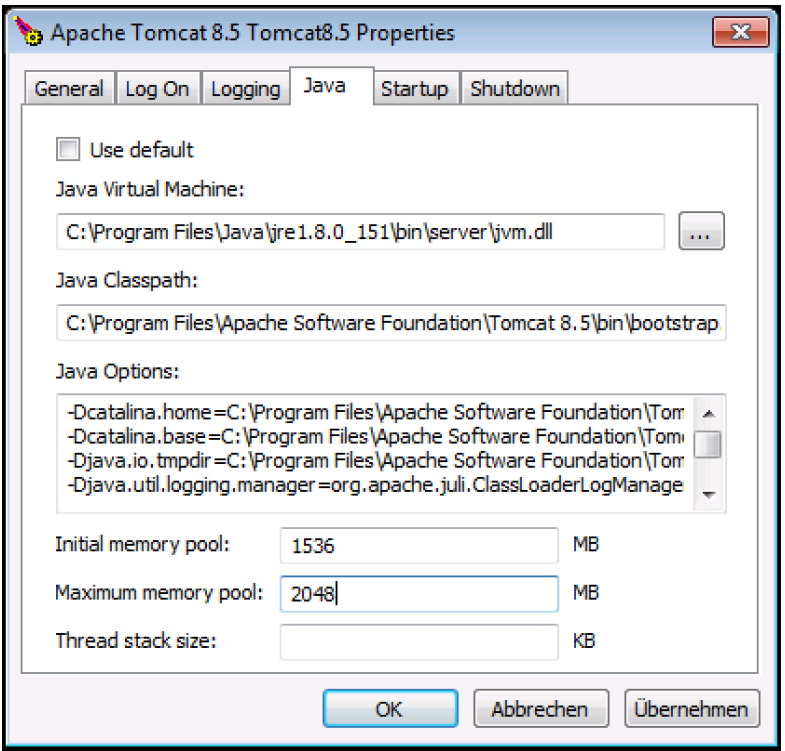

The Java tab offers the possibility to set the options and define the memory pool (minimum and maximum RAM usage). Fill in the values for Xms and Xmx into the fields for memory pool and add the other options to the text area labeled as Java Options.

## <span id="page-19-0"></span>2.5.3 Debian

One way to define the JAVA\_OPTS under Debian and other Linux distributions is to create the file seteny.sh in the Tomcat  $/bin/$  directory. This directory contains also other files like the catalina.sh, the startup.sh or the shutdown.sh und is for instance located in /usr/share/tomcat8 or a similar directory. Create or extend any existing setenv.sh file and add the line for the JAVA\_OPTS:

```
export JAVA_OPTS="$JAVA_OPTS -Xms1536m [... add the other options]"
```
In case you have created a new seteny. sh file, you have to make sure it is executable using the chmod command:

chmod a+x setenv.sh

## <span id="page-20-0"></span>2.5.4 Set up the Tomcat connector

By default the Tomcat server will start up using port 8080 and 8005. Port 8080 is used for serving the Workflow Accelerator web application. Port 8005 is used to shut down the Tomcat instance. You can change the port in the server.xml which is located in \$TOMCAT\_HOME/conf/server.xml.

#### **Note**

If the server is running on any other port than port 80, your users will have to enter the port in the address line of the web browser, e.g.  $h$ ttp:// $$ workflow.yourdomain.com:8080/.

Locate the HTTP connector and change the value of port to your preferred port. Furthermore, make sure the connector contains the entry URIEnconding="UTF-8". For example, the connector could look like this:

```
<Connector port="80" protocol="HTTP/1.1"
   connectionTimeout="20000"
    redirectPort="8443"
   URIEncoding="UTF-8" />
```
## <span id="page-21-0"></span>2.6 Installing the Workflow Accelerator web application

The Workflow Accelerator web application, which can be found in the directory \$WORKFLOW\_HOME/workflow/ROOT, needs to be copied to the Tomcat's webapps directory. Remove any files and directories that are located in \$TOMCAT\_HOME/webapps and copy the ROOT directory to STOMCAT\_HOME/webapps/.

The Workflow Accelerator application needs to run as the ROOT application in the Tomcat. Running it in parallel with another application that requires to run as the ROOT application in the same Tomcat is currently not possible.

## <span id="page-22-0"></span>2.7 Installing MongoDB

MongoDB is currently the only database system that Workflow Accelerator supports. If you already have infrastructure that can provide a MongoDB instance (version 3.4.x, 3.6.x or 4.0.x, Workflow Accelerator does not support MongoDB version 4.2.x.), create a new instance for Workflow Accelerator and skip to **[Configuring](#page-25-0) [MongoDB](#page-25-0)** . Otherwise continue with the installation instructions.

General information about installing MongoDB on different operating systems can be found at:

#### **<https://docs.mongodb.com/manual/installation/>**

There are two versions of MongoDB, *MongoDB Community Edition* and *MongoDB Enterprise*. *MongoDB Community Edition* can be used free of charge even in a commercial context, whereas *MongoDB Enterprise* is a commercial product that offers additional tooling and support. You can use either version with Workflow Accelerator. In case you are using Linux, you have the possibilities to install MongoDB using either a package manager like apt-get or downloading the binaries directly. It is recommended to use the package manager because it will also set up scripts that will allow you to easily start and stop the server. However, you have to ensure the correct version is installed.

**[Debian](#page-24-0)** explains in more detail how to set up MongoDB on Debian, and might work as an example for other Linux distributions.

## <span id="page-22-1"></span>2.7.1 Remarks for downloading the binaries

You can find a version of MongoDB for your operating system here: **<https://www.mongodb.com/download-center>**

## <span id="page-22-2"></span>2.7.2 Windows

Windows requires you to download the binaries. Consider the remarks of the last subsection when doing so. If you are using any version older than Windows Server 2008 R2, you have to download the 64-bit legacy release.

You can find more details about installing MongoDB on Windows in the documentation:

#### **<https://docs.mongodb.com/manual/tutorial/install-mongodb-on-windows/>**

When you have finished downloading MongoDB, follow these steps:

- 1. Start the installation by double-clicking the downloaded MongoDB . msi and following the instructions.
	- <sup>o</sup> You can select another install directory, e.g. C:\MongoDB, if you choose the *Custom* installation option.
- 2. Create a data directory for the MongoDB files, e.g. C:\MongoDB\data.
	- <sup>o</sup> This directory will need the most disk space. Make sure the drive has sufficient disk space.
- 3. Create a logs directory for the MongoDB log files, e.g.C:\MongoDB\logs.
- 4. Copy the file \$WORKFLOW\_HOME\db\mongod.cfg to your MongoDB directory  $C:\M$ ongoDB\mongod.cfg and edit the file.
	- The dbPath under storage must contain the absolute path to the data directory, e.g. C:\MongoDB\data .
	- The path under systemLog must contain the absolute path to the log file, e.g. C:\MongoDB\logs\mongodb.log. The log file will be created once MongoDB is started.
	- <sup>o</sup> The user executing MongoDB needs access to the data directory and the log file.
	- <sup>o</sup> The configuration file needs to be in a valid **[YAML](http://yaml.org/)** format. You can use an online checker like **[YAML](http://www.yamllint.com/) Lint** to verify the validity.
	- <sup>o</sup> See **[Configuring](#page-25-0) MongoDB** for more information about the other configuration values.

#### **Hint**

You no longer need to carry out the following 3 steps for MongoDB 4.0 or higher. The installer registers the service automatically. You can find the service in services.msc.

- 5. Open the command line cmd with administrative privileges and execute the following command. Make sure to use absolute paths and replace them with the matching ones on your system.
	- o C:\MongoDB\bin\mongod.exe --config C:\MongoDB\mongod.cfg install
- 2 Installing SignavioWorkflow Accelerator
	- <sup>o</sup> The command line should tell you that the service MongoDB was properly created.
	- <sup>o</sup> You can unregister the service again by executing:

C:\MongoDB\bin\mongod.exe --remove

- <sup>o</sup> The registered service should start MongoDB automatically on startup of Windows.
- 6. You can start MongoDB by executing the following command:

net start MongoDB

7. You can stop MongoDB by calling:

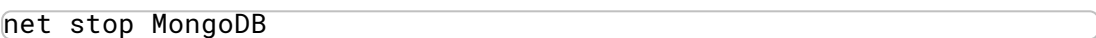

<sup>o</sup> The service is also listed in the services window that can be opened by running

services.msc

## <span id="page-24-0"></span>2.7.3 Debian

If you are installing MongoDB on a Debian system, we recommend to use the method described in the MongoDB configuration:

**<https://docs.mongodb.com/manual/tutorial/install-mongodb-on-debian/>**

You can now start and stop the MongoDB server by calling :

sudo service mongod start

or

sudo service mongod stop

The server will use the default configuration file /etc/mongod.conf. See the **[Con](#page-25-0)figuring [MongoDB](#page-25-0)** section for more information on how to configure MongoDB for Workflow Accelerator and create the required user. Note that the installation probably already started the MongoDB server. You need to restart the MongoDB server after you edit the configuration.

## <span id="page-25-0"></span>2.8 Configuring MongoDB

In order to run MongoDB properly, some configuration options have to be defined. The easiest solution is to create a configuration file and link this configuration file when starting MongoDB with the  $\left[-\text{config}\right]$  option. The MongoDB configuration uses the **[YAML](http://yaml.org/)** format, you can use an online checker like **[YAML](http://www.yamllint.com/) Lint** to verify that your configuration file has the proper format.

If you installed MongoDB under Windows using the method described in **[Installing](#page-22-0) [MongoDB](#page-22-0)** , you have already copied the predefined configuration file and adjusted the values for dbPath and systemLog path to your system. Then your configuration file already contains all necessary values.

If you installed MongoDB under Linux by following the instructions in **[Installing](#page-22-0) [MongoDB](#page-22-0)** using  $apt-get$  there should be a /etc/mongod.conf configuration file. Edit this configuration file. The dbPath, systemLog path properties should already be defined. We recommend that you set the logAppend property to true and the authorization property to enabled.

In any other case make sure the configuration file contains the following properties:

```
systemLog:
```
destination: file

path: /var/log/mongodbdb/mongodb.log

logAppend: true

storage:

dbPath: /var/lib/mongodb

security:

authorization: enabled

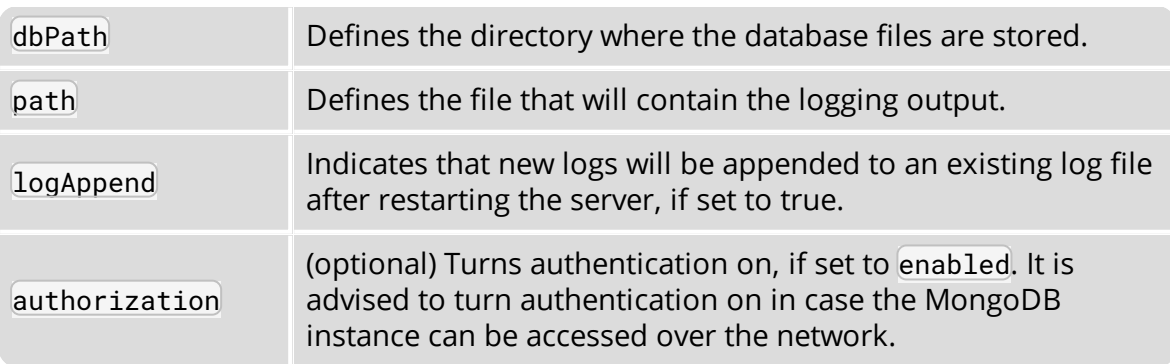

If you have installed MongoDB on Debian using a package manager, the default configuration file will probably contain the following entry: net: bindIp: 127.0.0.1 This setting tells MongoDB to only bind to the local interface and reject remote connections. If you plan to install MongoDB and Tomcat on different machines, you must update this setting and either remove it or add the IP interface MongoDB should bind to, in order to listen for incoming connections. This value can contain a comma separated list of IPs and should NOT contain the IP address of the application server.

For more configuration options, see

**[https://docs.mongodb.com/manual/reference/configuration-options\](https://docs.mongodb.com/manual/reference/configuration-options/)** .

## <span id="page-26-0"></span>2.8.1 Add a database user for Workflow Accelerator

Workflow Accelerator requires a MongoDB user in the admin database that has the following roles:

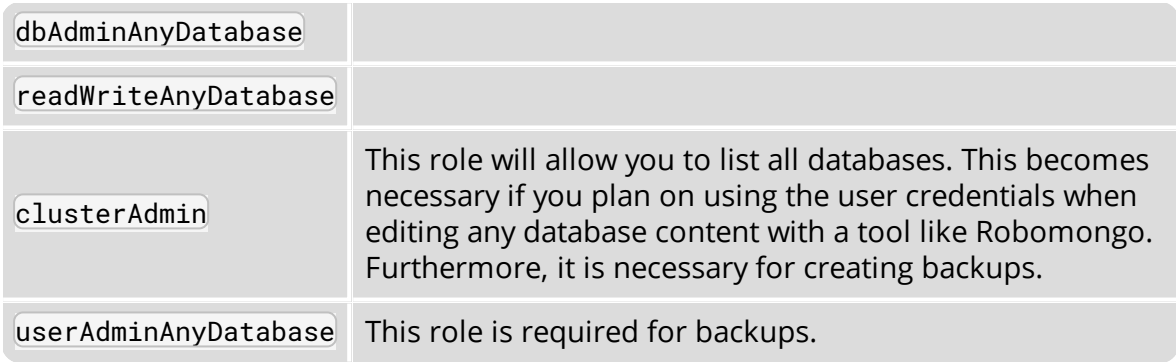

The user will access the databases for Workflow Accelerator. Workflow Accelerator will create two databases, one for the user and workflow data, and one for uploaded files. The name of the first database can be configured in the Workflow Accelerator configuration file. The name of the second database is derived from the name of the first one by adding "-files". For instance, if you define the database name "signavio", the databases "signavio" and "signavio-files" will be created.

In general, if you want to create a new user in MongoDB you will need to authenticate with an existing user that has the role userAdmin or userAdminAnyDatabase. There is an exception for a fresh MongoDB set-up. It will allow you to create the first user from localhost without any authentication. The following examples will show you how to create a new user using the credentials of an admin user and how to do it without any credentials in case of a new MongoDB.

In order to add a new user to MongoDB, the MongoDB server has to be running. The following subsections will show you how to create the Workflow Accelerator database user using the command line.

#### 2.8.1.1 Windows

1. Open the command line cmd and go to your MongoDBbin directory, e.g. by executing:

cd C:\MongoDB\bin

2. If you have an admin user, create the Workflow Accelerator user by executing:

```
mongo.exe admin -u admin -p <enterYourAdminPasswordHere> --eval
"db.createUser( { user: 'signavio', pwd:
'<enterSignavioPasswordHere>', roles: ['dbAdminAnyDatabase',
'readWriteAnyDatabase', 'clusterAdmin', 'userAdminAnyDatabase'] }
)"
```
- <sup>o</sup> Replace <enterAdminPasswordHere> with the password you have defined for the admin user.
- <sup>o</sup> Replace <enterSignavioPasswordHere> with the password for the new Workflow Accelerator user. As you can see the user name is signavio.
- 3. If you have a new MongoDB and no admin user, create the Workflow Accel-

erator user by executing:

```
mongo.exe admin --eval "db.createUser( { user: 'signavio', pwd:
'<enterSignavioPasswordHere>', roles: ['dbAdminAnyDatabase',
'readWriteAnyDatabase', 'clusterAdmin', 'userAdminAnyDatabase'] }
)"
```
- <sup>o</sup> Replace <enterSignavioPasswordHere> with the password for the new Workflow Accelerator user. As you can see the user name is signavio.
- 4. You can verify the creation of the new Workflow Accelerator user by execut-

ing:

```
mongo.exe admin -u signavio -p <enterSignavioPasswordHere> --eval
"db.getUser('signavio');"
```
 $\circ$  On the command line you will see the user information including the four assigned roles.

#### 2.8.1.2 Debian

If you have installed MongoDB using a package manager, the binaries should be available on the path. Otherwise, open the directory with the MongoDB binary files and follow the instructions.

1. If you have an admin user, create the Workflow Accelerator user by executing:

```
mongo admin -u admin -p <enterYourAdminPasswordHere> --eval
"db.createUser( { user: 'signavio', pwd:
'<enterSignavioPasswordHere>', roles: ['dbAdminAnyDatabase',
'readWriteAnyDatabase', 'clusterAdmin', 'userAdminAnyDatabase'] }
\mid \mid
```
- <sup>o</sup> Replace <enterAdminPasswordHere> with the password, you have defined for the admin user.
- <sup>o</sup> Replace <enterSignavioPasswordHere> with the password for the new Workflow Accelerator user. As you can see the user name is signavio.
- 2. If you have a new MongoDB and no admin user, create the Workflow Accel-

erator user by executing:

```
mongo admin --eval "db.createUser( { user: 'signavio', pwd:
'<enterSignavioPasswordHere>', roles: ['dbAdminAnyDatabase',
'readWriteAnyDatabase', 'clusterAdmin', 'userAdminAnyDatabase'] }
)"
```
- <sup>o</sup> Replace <enterSignavioPasswordHere> with the password for the new Workflow Accelerator user. As you can see the user name is signavio.
- 3. You can verify the creation of the new Workflow Accelerator user by executing:

```
mongo admin -u signavio -p <enterSignavioPasswordHere> --eval
"db.getUser('signavio');"
```
○ On the command line you will see the user information including the four assigned roles.

Once the Workflow Accelerator user is created, its credentials have to be added to the Workflow Accelerator configuration file to the effektif.mongodb.username and effektif.mongodb.password properties. Section **Update the [Workflow](#page-43-2) Accelerator [configuration](#page-43-2) file** explains how to update the configuration file.

## <span id="page-29-0"></span>2.8.2 Backup and restore

You are advised to do regular backups of the MongoDB database to prevent a complete data loss in case of a system failure. The Workflow Accelerator system will NOT backup the user data on its own. **[Backup](#page-110-0)** explains in detail how to set up backups for MongoDB properly. **[Restoring](#page-113-0) backups** explains how you can restore an older version of the user data from a backup.

## <span id="page-30-0"></span>2.9 Installing Node.js

#### **Note**

You only need to install and configure Node.js if you purchased a version of Workflow Accelerator which allows you to use JavaScript tasks.

Node.js is a runtime environment for JavaScript which is used by Workflow Accelerator to execute custom JavaScript tasks created by the user. We recommend using the Node.js LTS (Long Term Support) version 10.x.

### <span id="page-30-1"></span>2.9.1 Windows

For Windows, there is a self-extracting installer to set up Node.js.

- 1. Go to **<https://nodejs.org/en/download/>**
- 2. Select the LTS version.
- 3. Download the *Windows Installer (.msi)* for your Windows version.
- 4. Execute the downloaded installer and follow installation guide.

### <span id="page-30-2"></span>2.9.2 Debian

The Node.js site offers additional documentation for setting up Node.js on Debian using the package manager APT:

**[https://nodejs.org/en/download/package-manager/#debian-and-ubuntu](https://nodejs.org/en/download/package-manager/#debian-and-ubuntu-based-linux-distributions)[based-linux-distributions](https://nodejs.org/en/download/package-manager/#debian-and-ubuntu-based-linux-distributions)**

Make sure to install the LTS version of Node.js.

## <span id="page-31-0"></span>2.10 Installing the Workflow Accelerator script engine

#### **Note**

You only need to install and configure the script engine if you purchased a version of Workflow Accelerator which allows you to use JavaScript tasks.

The Workflow Accelerator script engine uses Node.js to execute JavaScript tasks within a workflow and an embedded HTTP server to communicate with the Workflow Accelerator web application. You can install the script engine on either the same machine as the Workflow Accelerator web application or on a separate machine. However, if you use a separate machine to run the script engine, you have to make sure the web application can connect over HTTP to the configured port of the script engine and vice versa. In order to install the script engine, follow these instructions:

1. Create new local directory for the script engine,

e.g. C:\Program Files\Script Engine or /var/lib/script-engine.

- <sup>o</sup> We will refer to this directory as \$SCRIPT\_ENGINE\_HOME.
- 2. Copy the content of the directory \$WORKFLOW\_HOME/script-engine/ to your newly created directory.
	- You should find the file server.js directly within your directory: \$SCRIPT ENGINE\_HOME/server.js.

Next, edit two configuration files.

- 3. In the script engine configuration file \$SCRIPT\_ENGINE\_HOME/ configuration.onpremise.js edit the values for the port, the log files and the Workflow Accelerator URL.
	- <sup>o</sup> Ensure that the port for the script engine is not used by any other application.

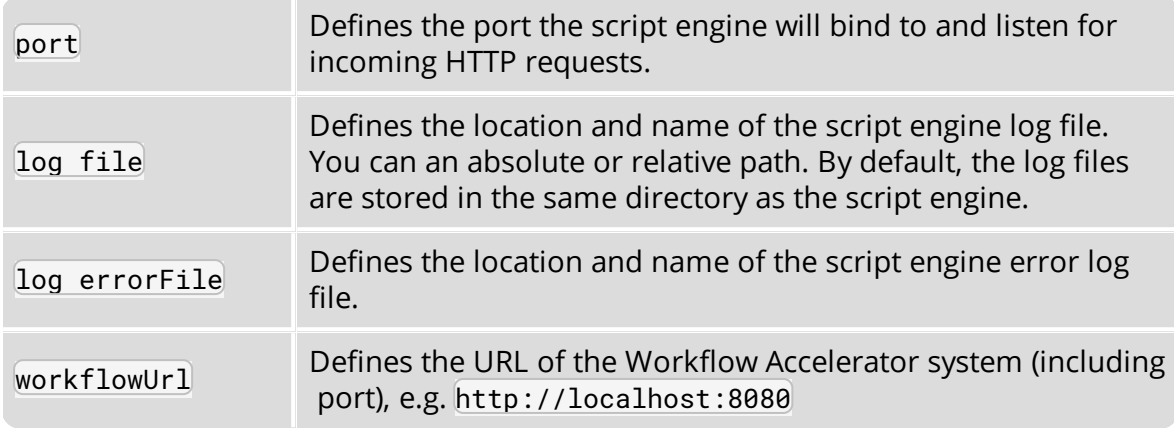

4. In the the Workflow Accelerator configuration file \$TOMCAT

HOME/webapps/ROOT/WEB-INF/classes/effektif-onpremise.properties, add the URL of the script engine.

- <sup>o</sup> This URL is not listed in the configuration file template, you need to add the complete property.
- o If you run the script engine on the same machine as the web application and use the default port, the URL will be http://localhost:8081.

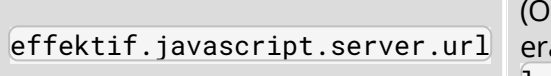

ptional) The URL of the Workflow Accelator script engine, e.g. http://localhost:8081

After the successful set-up you can start the script engine by opening the \$SCRIPT\_ENGINE\_HOME> directory on a command line and executing the following command:

node server.js

## <span id="page-32-0"></span>2.10.1 Wrapping the script engine into a service

The script engine can be executed as shown above by running the command on a command line. However, it might be useful for production systems to run the script engine as a service or daemon. The following sub sections describe one possibility for each supported operating system which can be used the accomplish this goal. Note that Signavio offers no support for any third-party tools. Use them at your own discretion.

#### 2.10.1.1 Windows

For Windows, there are several software tools which allow you to wrap a script into a service and monitor the execution. The **[Non-Sucking](http://nssm.cc/) Service Manager** (NSSM) is such a free tool which allows you to wrap any executable into a Windows service.

- 1. Download NSSM from **<http://nssm.cc/download>**
- 2. Create a new local installation directory for NSSM, e.g.  $C:\PP$ rogram Files\NSSM.
- 3. Unzip the downloaded file and copy either the 64-bit win64\nssm.exe or the 32-bit win32\nssm.exe file to your new local directory.
- 4. Add the installation directory of NSSM to the environment variable PATH in the Windows system settings.
	- This is necessary to use the nssm executable on the command line without an absolute path.
- 5. Open the command line cmd with administrative privileges.
- 6. Execute

nssm install script-engine

- 7. The NSSM configuration dialog opens
- 8. In the *Application* tab fill in the following information:

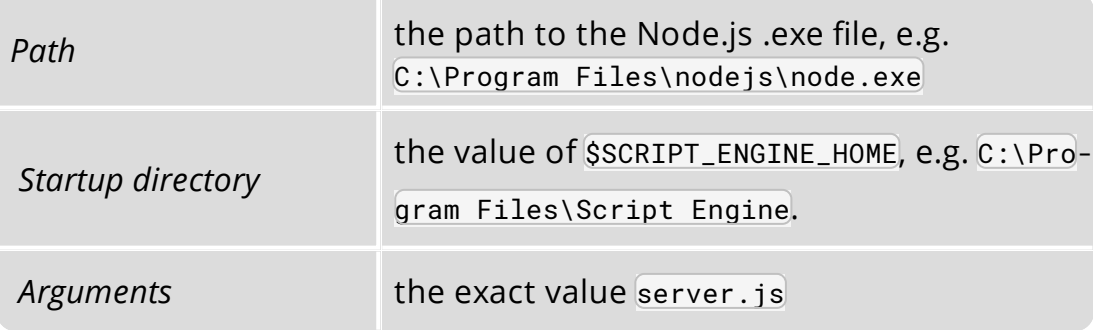

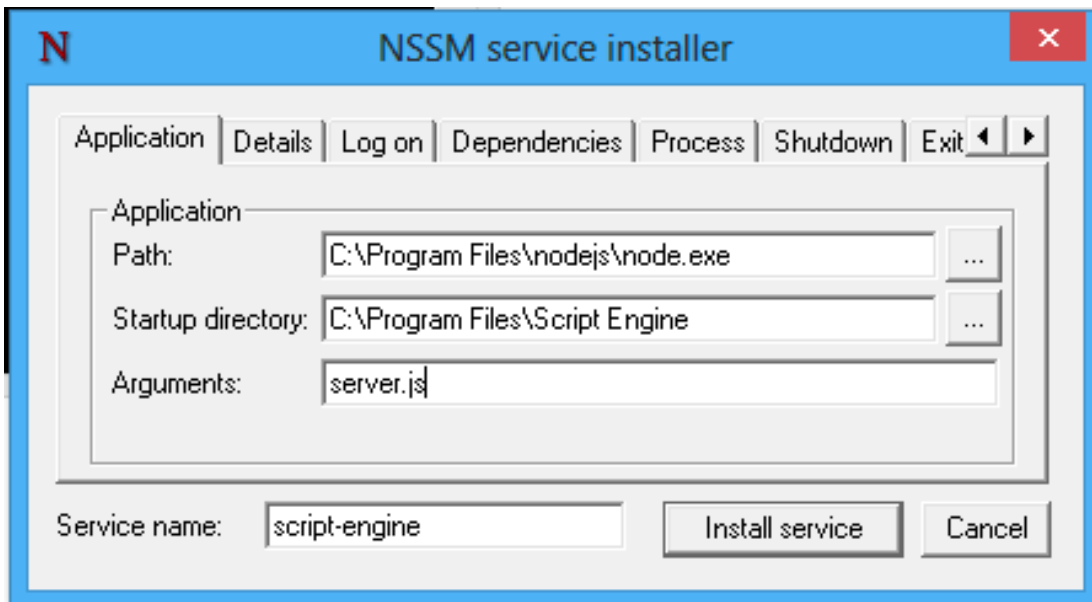

9. In the *Details* tab fill in the following information:

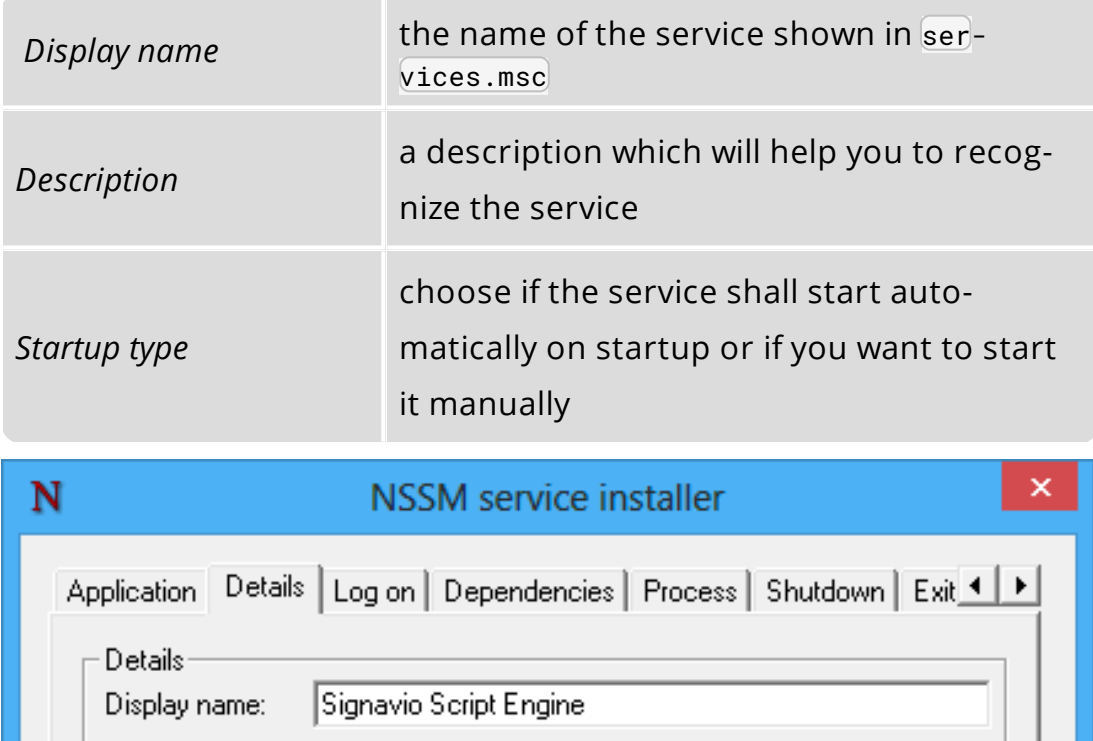

 $\bigstar$ 

Install service

Description:

Startup type:

Service name:

Automatic

script-engine

Cancel

- 10. Fill in any other service configuration settings you deem appropriate for your system in the other tabs.
- 11. Click on *Install service* .

Now you can start the script engine with the following command:

nssm start script-engine

You can check the status of the script engine by executing:

nssm status script-engine

In order to stop the script engine again, execute the following command:

nssm stop script-engine

While it is running, you can open your browser and go to the URL you have configured for the script engine, by default this http://localhost:8081. If the engine is running, you will see a blank page with this content:  $\{ \}$ 

Besides using nssm on the command line, you will find a new service when you open the services.msc. The script engine will show up under the name you configured as display name. You can start and stop the script engine from here as well.

#### 2.10.1.2 Linux

On Linux this task is usually accomplished with Init scripts using the respective Init system of your Linux distribution. Because there are several different Init systems, Signavio will not provide a template. However, if you don't already have a template, you can find lots of matching templates for your Init system on the internet. As mentioned before, the script engine can be started from within \$SCRIPT\_ ENGINE\_HOME by executing:

node server.js

You have to ensure your Init script starts the Node.js executable node and uses the JavaScript file \$SCRIPT\_ENGINE\_HOME/server.js as an argument. Note, if you use a restricted user to execute the command, make sure the user has appropriate access to the SSCRIPT\_ENGINE\_HOME directory.
## 2.11 Installing the Workflow Accelerator mail relay

#### **Note**

You only need to install and configure the mail relay if you purchased a version of Workflow Accelerator which allows you to use email triggers.

The mail relay is a SMTP server which receives emails and forwards them via HTTP to the Workflow Accelerator web application. It is required in order to start a workflow by email. If you don't plan on starting workflows by email, you don't have to set this component up and can skip this section.

The complete set-up of the mail relay consists of the following steps:

- 1. Create an email domain for the mail relay
- 2. Install and configure the mail relay
- 3. Configure the web application

## 2.11.1 Create an email domain for the mail relay

In order to work properly, the mail relay needs to receive all relevant emails. The used email addresses are created dynamically based on the ID of the workflow that should be started. The domain used for the email addresses can be chosen by you and has to be configured in the system. We advise that you create a specific subdomain which is different from your normal email domain and redirect any incoming emails to the mail relay.

For example if you use the email domain mail.yourcompany.com, a typical email address for the workflow system would look like this:

process-5702854fd1dfff250dc57994@mail.yourcompany.com

How you route the emails to the mail relay is up to you and depends on your infrastructure. If the server which runs the mail relay is publicly available, you can simply set up a respective **MX [record](https://en.wikipedia.org/wiki/MX_record)** . Note, the mail relay and the Workflow Accelerator web application don't have to run on the same server. If your email server (e.g. Microsoft Exchange) allows rerouting traffic for a specific subdomain to another server, you can also set up a respective rule there. Make sure the email text and sender address have not been modified due to some forwarding mechanism.

The next subsection explains how you set up the mail relay and configure it to use your email domain.

## 2.11.2 Install and configure the mail relay

The mail relay comes as a JAR file which requires Java 8 for the execution. Make sure Java 8 is installed before continuing with the set-up.

The mail relay can be installed on the same server as the Workflow Accelerator web application or on a different server. If you choose two different servers, ensure the mail relay is able to reach the server which runs the web application.

- 1. Create a new local directory for the mail relay,
	- e.g. C:\Program Files\Mail Relay or /var/lib/mail-relay.
		- We will refer to this directory as \$MAIL\_RELAY\_HOME.
- 2. Copy the contents of the directory  $\gamma$  work FLOW\_HOME/mail-relay/ to your newly created directory.
	- <sup>o</sup> You should find the file mail-relay.jar directly within your directory: \$MAIL\_RELAY\_HOME/mail-relay.jar
- 3. Within the SMAIL\_RELAY\_HOME directory create a new directory logs
- 4. Open SMAIL\_RELAY\_HOME/logback.xml and edit value in the following line:

<property name="LOG\_DIR" value="."/>

- 5. Set value to the absolute path of \$MAIL\_RELAY\_HOME/logs.
	- For example C:\\Program Files\\Mail Relay\\logs or  $/$ var/lib/mailrelay/logs
	- $\circ$  On Windows you have to use  $\lambda$  as a separator for the path.

Next, edit the configuration file.

- 6. Open \$MAIL\_RELAY\_HOME/mail-relay.properties and edit the values for the domain, port and Workflow Accelerator URL.
	- $\circ$  Ensure that the port for the mail relay is not used by any other application.

The configuration file offers the following options:

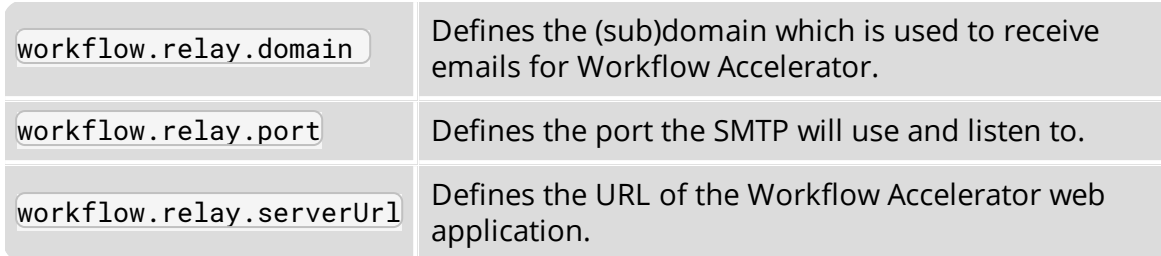

After the successful set-up you can start the mail relay by opening the command line and executing the following command :

```
java -jar $MAIL_RELAY_HOME/mail-relay.jar
```
Replace \$MAIL\_RELAY\_HOME with the absolute path to the JAR file.

You can also register a new service or set up a new Linux Init script depending on your operating system to ease the management of the mail relay.

#### 2.11.2.1 Windows

Section **[Wrapping](#page-32-0) the script engine into a service** explains how you can wrap a single command into a service using NSSM. If you installed NSSM previously, you don't need to install it again. Simply follow the instructions and replace the details for the script engine with the details for the mail relay:

1. Open a command line with administrator privileges and execute:

nssm install mail-relay

2. In the **Application** tab fill in the following information:

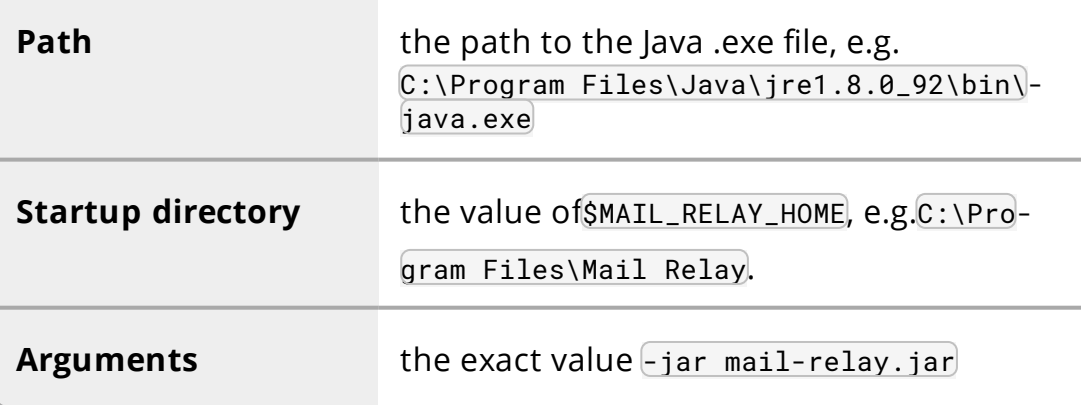

2 Installing SignavioWorkflow Accelerator

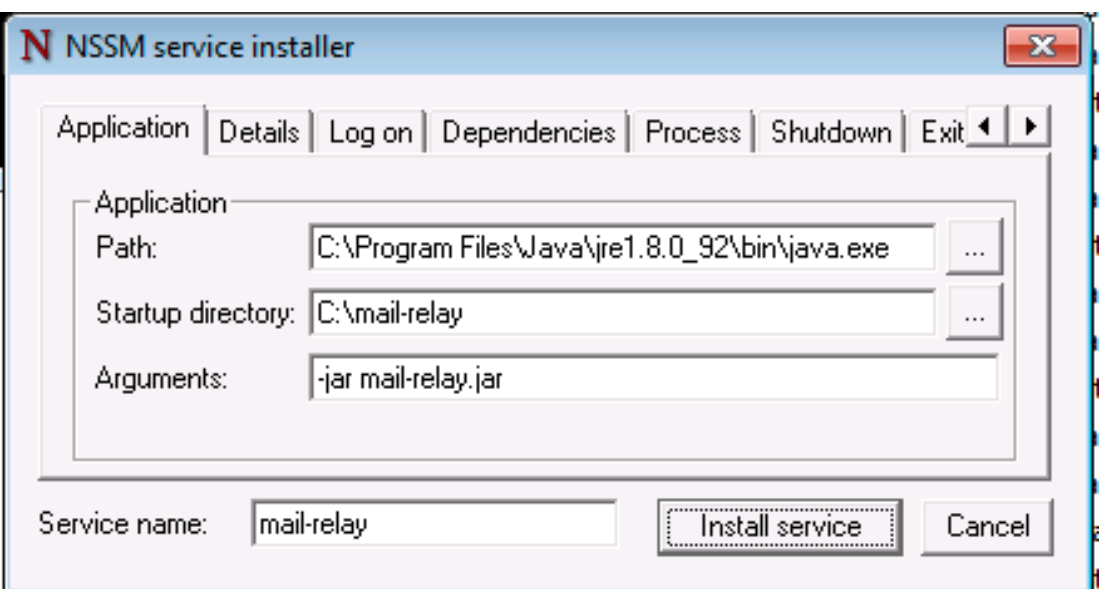

3. In the **Details** tab fill in the following information:

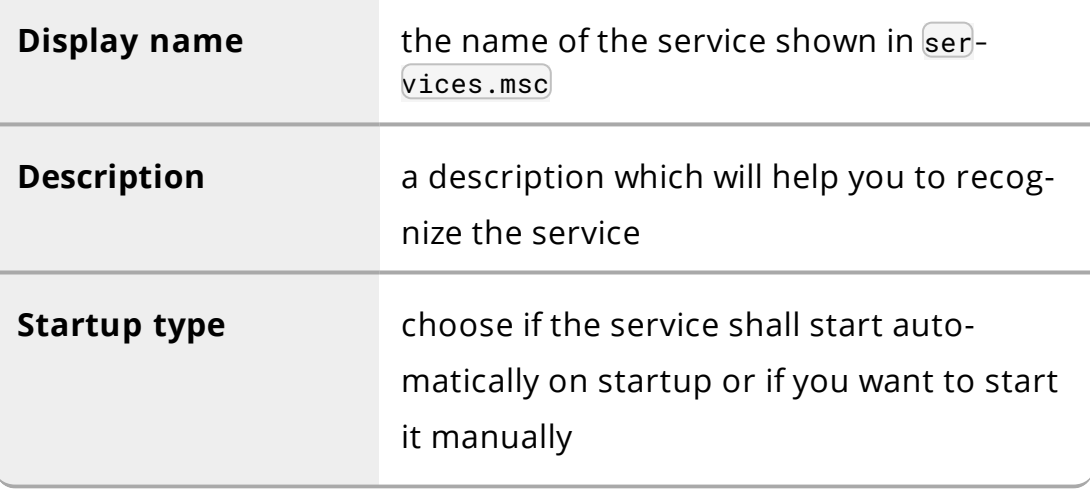

2 Installing SignavioWorkflow Accelerator

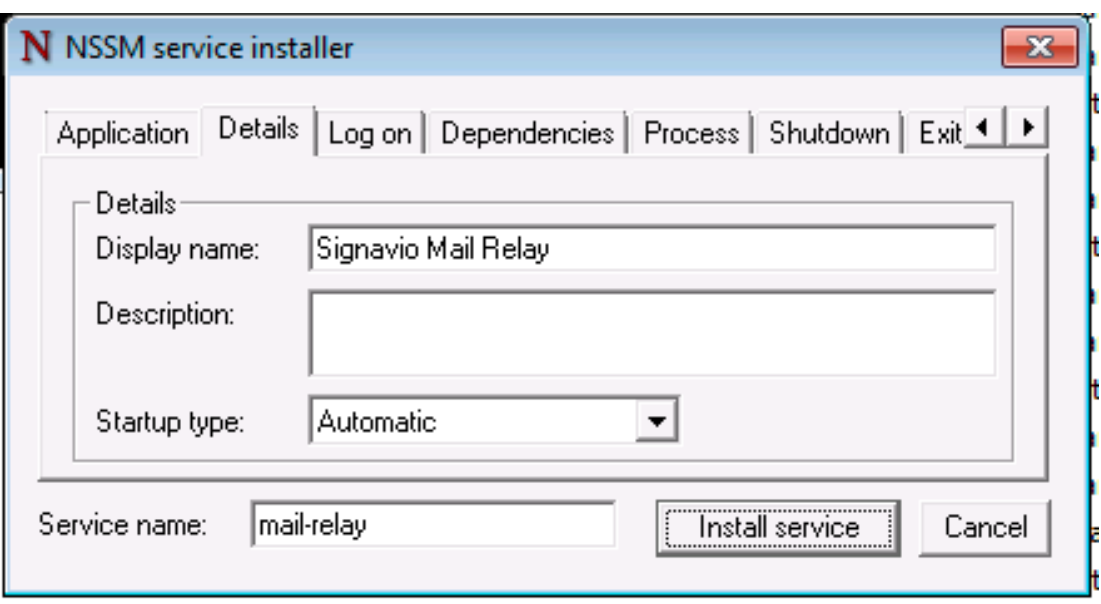

After the successful registration, you can start the mail relay similarly to the script engine either on command line or via services.msc.

#### 2.11.2.2 Linux

Similar to the script engine, for the mail relay this task is usually accomplished with Init scripts using the respective Init system of your Linux distribution. Because there are several different Init systems, Signavio will not provide a template. However, if you don't already have a template, you can find lots of matching templates for your Init system on the internet.

As mentioned before, the mail relay can be started by executing:

java -jar \$MAIL\_RELAY\_HOME/mail-relay.jar

The placeholder \$MAIL\_RELAY\_HOME has to be replaced with the absolute path to the JAR file.

You have to ensure your Init script starts the Java executable and uses the arguments - jar and the absolute path to JAR file mail-relay.jar. Note that if you use a restricted user to execute the command, the user must have appropriate access to the \$MAIL\_RELAY\_HOME directory.

## 2.11.3 Configure the web application

After setting up the mail relay, the email trigger needs to be enabled in the web application configuration. Section **Update the Workflow Accelerator [configuration](#page-43-0) [file](#page-43-0)** explains where you find the respective configuration file. Make sure to set proper values for the following configuration values:

```
effektif.mail.receiver.enabled = true
effektif.mail.receiver.domain = mail.yourcompany.com
```
The first value must be set to  $true$  to enable the email trigger. The second value must be set to the email domain you created for the mail relay. It will be shown in the user interface of the web application.

## 2.11.4 Testing the mail relay

In order to verify the set-up works as intended, it can be helpful to test it. If you have installed Workflow Accelerator completely and created an organization within the application, you can directly test the set-up with a workflow.

- 1. Create a new workflow
- 2. Choose the email trigger
- 3. Copy the email address which is shown in the UI
- 4. Publish the workflow
- 5. Send an email to the copied email address

The case list should now contain a new completed case which shows your email in the event stream. If no case was started, you should check the log file \$MAIL\_ RELAY\_HOME/logs/mail.log for any error message.

If you haven't finished the complete set-up, but at least the web application is running as well, you can test already whether the communication between the mail relay and the web application works. A simple way to do that is to send an email via command line to the mail relay and consult the log file to see the result from the server. The following examples will show you how you can do that on different operating systems. The examples will send an email to a not existing workflow which is referenced by process-123. Therefore, the web application will respond with an

error code and you will see a message similar to Invalid response status code: 400 in the log file. This error is expected, as the workflow doesn't exist, and proves the communication is working.

#### 2.11.4.1 Windows

You can send an email using the Windows PowerShell:>

```
Send-MailMessage -SMTPServer localhost -To process-
123@mail.yourcompany.com -From you@yourcompany.com -Subject "This is a
test email" -Body "This is the test message"
```
Replace the domain of the email address for the  $-$ To parameter with the one you set in the configuration file.

#### 2.11.4.2 Linux

You can send an email using telnet to connect to the mail relay.

Open a command line on the server which is running the mail relay and execute:

telnet localhost 25

Replace the number 25 with the respective port that you configured for the mail relay.

Afterwards type in the following example line by line and replace the domain in the email for  $\lceil \text{cept to match the domain you configured for the mail relay.}$ 

```
helo me
mail from:<john.doe@yourcompany.com>
rcpt to:<process-123@mail.yourcompany.com>
data
From: john.doe@yourcompany.com
Subject: test subject
This is the body.
.
quit
```
## <span id="page-43-1"></span>2.12 Configuring Workflow Accelerator

## 2.12.1 Install the license file

You have received the Workflow Accelerator license file, License.xml, along with the Workflow Accelerator application. Before you can start the Workflow Accelerator system, you have to add the license file to the application. Copy the license file into the directory \$TOMCAT\_HOME/webapps/ROOT/WEB-INF/classes. The Workflow Accelerator system will check your license file on startup and set up the defined number of licenses.

## <span id="page-43-0"></span>2.12.2 Update the Workflow Accelerator configuration file

Before you can start Workflow Accelerator for the first time, you need to configure some mandatory properties in the Workflow Accelerator configuration file. Make sure you have copied the Workflow Accelerator web application to the Tomcat's webapps directory before continuing. The configuration file can be found here \$TOMCAT\_HOME/webapps/ROOT/WEB-INF/classes/effektif-onpremise.properties.

The configuration file is a property file that contains one configuration option per line. Key and value are separated by a  $\in$ . Every line that starts with a  $\#$  is commented out and will not be used.

In general, the configuration allows to configure the base URL of the Workflow Accelerator system, the mail server, the database connection and integrations with third party systems (e.g. Signavio). If you installed the Workflow Accelerator script engine, you need to configure the URL to the script engine as well. As described in **Installing the Workflow [Accelerator](#page-31-0) script engine** the URL derives from the domain (localhost) for the same machine) and port the script engine is running on. If you installed the Workflow Accelerator mail relay, you need to enable the email trigger and set the email domain that you created during the set-up.

- 2 Installing SignavioWorkflow Accelerator
- <span id="page-44-0"></span>2.12.2.1 All configuration options

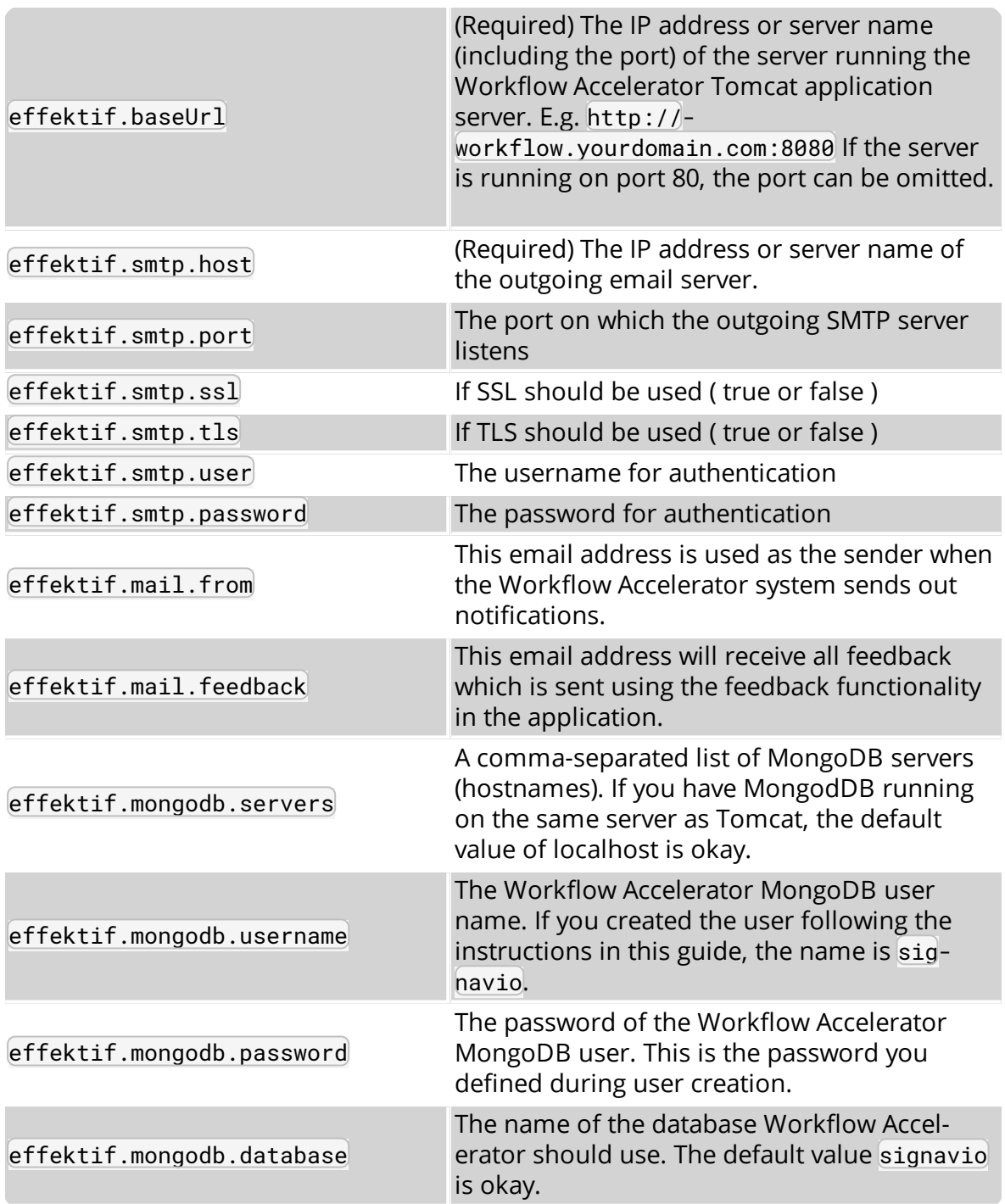

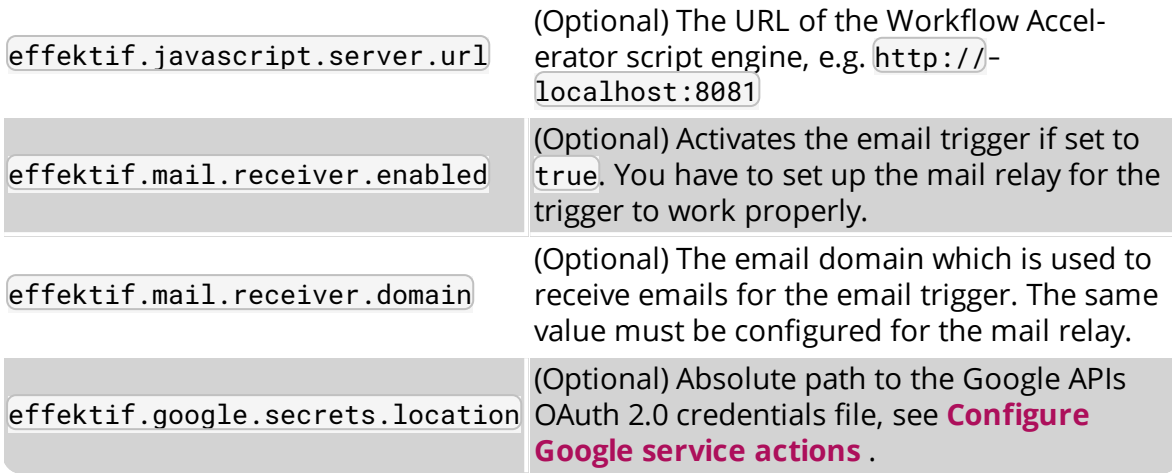

The following properties are only relevant if your Workflow Accelerator installation is connected to your Signavio installation.

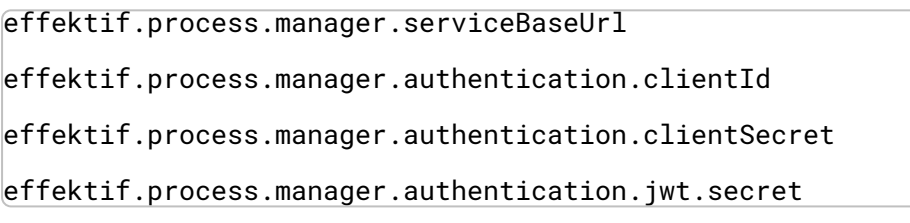

See **Signavio Process Manager [integration](#page-64-0)** for more information on how to set up the integration.

## 2.12.3 Configure logging

The Workflow Accelerator system has its own application log file effektif.log. You need to define the directory where this log file is stored. The directory is specified in the file \$TOMCAT\_HOME/webapps/ROOT/WEB-INF/classes/logback.xml. Open the file and update the following line:

```
<property name="LOG_DIR" value="./log"/>
```
The value should contain an absolute path. Make sure the user executing Tomcat has the required read / write permissions for the directory.

On Windows it necessary to escape all "\". An example value could like this: "C:\\Logs\\Signavio".

This configuration file also enables you to change the log level in this file. By default, the log level is INFO. However, in a scenario where you require official support, you will be asked to set the log level to DEBUG. In order to so, update the following:

```
<root level="INFO">
```
2 Installing SignavioWorkflow Accelerator

Change it to:

<root level="DEBUG">

You will need to restart the Tomcat server for the changes to take effect. You can find more detailed information on how to start the Tomcat server in the next section.

The log file is configured to do a roll over. Every day, a new log file is created which contains a timestamp in the filename similar to effektif-2014-10-09.log. The most recent log entries can still be found in the file effektif.log. After 30 days, the log files will be removed automatically.

# 3 Optional configuration

This section provides instructions for optional configuration, which is not required for all installations.

## 3.1 User and group synchronisation with Active Directory

The enterprise version of Signavio Workflow Accelerator offers user and group synchronisation with an Active Directory Server using the LDAP V3 protocol. Before you can configure the synchronisation, check that you have the following pre-requisites.

- <sup>o</sup> Workflow Accelerator is installed.
- <sup>o</sup> The first Workflow Accelerator user is registered, see **[Create](#page-105-0) the initial user** .
- <sup>o</sup> A domain account for querying the Active Directory its username and password.

Configuring the synchronisation consists of the following steps.

- 1. Create an Active Directory group that contains all Workflow Accelerator users as members.
- 2. Create an Active Directory group that contains all Workflow Accelerator administrators as members.
- 3. (Optional) Create an Active Directory group that contains all groups as members.
- 4. Log in to Workflow Accelerator with your initial user.
- 5. Open the *Organization settings* and select the *LDAP* tab.
- 6. Create a new Active Directory configuration.
- 7. Validate your configuration.
- 8. Synchronise the users and groups.

## 3.1.1 Creating the Active Directory groups

Active Directory users and groups that should be synchronised with Workflow Accelerator are managed within Active Directory by adding them to specific Active Directory groups. There are two groups for users, one which contains all Workflow Accelerator users and one which contains only administrators. All members of the administrator group must be members of the user group as well. Nested groups are not supported. All users and administrators need to be direct members of their groups.

The synchronisation will copy the attributes givenName,  $\sin$ , mail, dn, objectGUID, sAMAccountName and userPrincipalName to the user in Workflow Accelerator. It is required that every user has the mail attribute defined.

Optionally, you can define a third group that contains all Active Directory groups that should be synchronised. All members of this group should be Active Directory groups as well. Again nested groups are not supported. Users must be direct members of the synchronised groups. The synchronisation will copy the attributes cn, dn and objectGUID to the group in Workflow Accelerator. Every group member that is not a Workflow Accelerator user will be ignored.

## 3.1.2 Creating a new configuration

In the LDAP configuration tab, select *Create* to start the configuration. Enter the configuration details on the configuration form.

- o *URL* the location of your Active Directory server, e.g. 1dap://adtest. local:389
- <sup>o</sup> *username* and *password* the login credentials of the domain account
- <sup>o</sup> *User group DN* the distinguished name (DN) of the Active Directory group which contains all users
- <sup>o</sup> *Admin group DN* the DN of the Active Directory group which contains all administrators
- <sup>o</sup> *Group group DN* (optional) the DN of the Active Directory group which contains all groups
- <sup>o</sup> *License* the license that will be assigned to every synchronised user

The last field of the configuration form will show you if the configuration was already validated.

## 3.1.3 Validating a configuration

Before synchronisation can start, the configuration must be validated. Validation includes the following checks.

- <sup>o</sup> Workflow Accelerator can connect to the Active Directory.
- <sup>o</sup> The configured groups are proper Active Directory groups.
- <sup>o</sup> There is at least one user.
- <sup>o</sup> There is at least one administrator.

#### 3 Optional configuration

- <sup>o</sup> The users have the mail attribute defined.
- <sup>o</sup> There are sufficient licenses.
- <sup>o</sup> (Optional) There are groups defined.

Start the validation by selecting *Validate* . If the configuration is valid, the *Synchronise* button is enabled. If the configuration is not valid, the page shows a list with more detailed information. In that case fix the issues and run the validation again.

Every time you change the configuration, the validation must be executed again. Note the validation might take several seconds depending on the number of users you want to synchronise and the perfomance of the Active Directory server.

## 3.1.4 Synchronising users and groups

If the configuration is valid, you can synchronise the users and groups. Start the synchronisation by clicking on *Synchronise* . If the synchronisation was successful, you will see a report of the added / updated users and groups. If the synchronisation failed, a list with more detailed information will be shown.

Note the synchronisation might take several seconds or minutes depending on the number of users you want to synchronise and the perfomance of the Active Directory.

## 3.2 Single Sign-On using Windows and Kerberos/SPNEGO

Use this configuration to enable Single Sign-On (SSO) in a Windows environment that supports user authentication using **[Kerberos](https://en.wikipedia.org/wiki/Kerberos_(protocol))** and **[SPNEGO](https://en.wikipedia.org/wiki/SPNEGO)** .

Before you start, check that you have the following pre-requisites.

- <sup>o</sup> Windows domain users added to Workflow Accelerator, e.g. using LDAP synchronisation.
- <sup>o</sup> A Windows domain for authenticating users.
- <sup>o</sup> A domain account for running Workflow Accelerator its username and password.
- $\circ$  Workflow Accelerator is installed on a Windows Server that is on the domain.

Configuring SSO in Apache Tomcat consists of the following steps.

- 1. Install the SPNEGO library's JAR file.
- 2. Configure the SPNEGO SSO Servlet filter.
- 3. Add the krb5.confand login.conf configuration files to \$TOMCAT\_HOME/.
- 4. Register Tomcat's Service Principal Name (SPN)
- 5. Configure Tomcat to be executed with a domain account.
- 6. Restart Tomcat.

### 3.2.1 Install the SPNEGO library

The SPNEGO library makes it possible to authenticate users by connecting to an Active Directory server.

To install, copy two files to STOMCAT\_HOME/lib/:

\$WORKFLOW\_HOME/optional/spnego/spnego.jar

```
$WORKFLOW_HOME/optional/spnego/signavio-cfc.jar
```
## <span id="page-52-0"></span>3.2.2 Configuring the SPNEGO SSO Servlet filter

The SSO Servlet filter uses Windows authentication to automatically log in when a user accesses Workflow Accelerator.

To configure, edit \$TOMCAT\_HOME/conf/web.xml and add the following lines immediately before the final line  $\ll$ /web-app>), from \$WORKFLOW\_HOME/optional/spnego/filter-configuration.xml.

```
<filter>
    <filter-name>cfc</filter-name>
    <filter-class>ConditionalFilterChain</filter-class>
</filter>
<filter-mapping>
    <filter-name>cfc</filter-name>
    <url-pattern>/*</url-pattern>
</filter-mapping>
<filter>
    <filter-name>SpnegoHttpFilter</filter-name>
    <filter-class>net.sourceforge.spnego.SpnegoHttpFilter</filter-class>
    <init-param>
        <param-name>spnego.allow.basic</param-name>
        <param-value>false</param-value>
    </init-param>
    <init-param>
        <param-name>spnego.allow.localhost</param-name>
        <param-value>false</param-value>
    </init-param>
    <init-param>
        <param-name>spnego.allow.unsecure.basic</param-name>
        <param-value>false</param-value>
    </init-param>
    <init-param>
        <param-name>spnego.login.client.module</param-name>
        <param-value>spnego-client</param-value>
    </init-param>
    <init-param>
        <param-name>spnego.krb5.conf</param-name>
```

```
<param-value>krb5.conf</param-value>
    </init-param>
    <init-param>
        <param-name>spnego.login.conf</param-name>
        <param-value>login.conf</param-value>
    </init-param>
    <init-param>
        <param-name>spnego.login.server.module</param-name>
        <param-value>spnego-server</param-value>
    </init-param>
    <init-param>
        <param-name>spnego.prompt.ntlm</param-name>
        <param-value>false</param-value>
    </init-param>
    <init-param>
        <param-name>spnego.logger.level</param-name>
        <param-value>1</param-value>
    </init-param>
    <init-param>
        <param-name>spnego.preauth.username</param-name>
        <param-value>???</param-value>
    </init-param>
    <init-param>
        <param-name>spnego.preauth.password</param-name>
        <param-value>???</param-value>
    </init-param>
</filter>
<filter-mapping>
    <filter-name>SpnegoHttpFilter</filter-name>
    <url-pattern>/*</url-pattern>
</filter-mapping>
```
Near the bottom, replace two occurrences of  $(2, 2)$  with the domain account's username and password, respectively.

## 3.2.3 Adding SPNEGO configuration files

Copy krb5.conf to \$TOMCAT\_HOME/, and edit the file:

- $\circ$  replace five occurrences of  $[ADTEST]$  with the Windows domain name
- $\circ$  replace  $[123.45.6.7]$  with the host name or IP address of the Active Directory server.

```
[libdefaults]
    default_tkt_enctypes = aes128-cts rc4-hmac des3-cbc-sha1 des-cbc-md5
des-cbc-crc
    default_tgs_enctypes = aes128-cts rc4-hmac des3-cbc-sha1 des-cbc-md5
des-cbc-crc
    permitted_enctypes = aes128-cts rc4-hmac des3-cbc-sha1 des-cbc-md5
des-cbc-crc
    default realm = ADTEST.LOCAL
[realms]
    ADTEST.LOCAL = {
        kdc = 123.45.6.7default_domain = ADTEST.LOCAL
}
[domain_realm]
    .ADTEST.LOCAL = ADTEST.LOCAL
```
Copy  $\text{login.com}$  : conf to \$TOMCAT\_HOME /

```
spnego-client {
    com.sun.security.auth.module.Krb5LoginModule required;
};
spnego-server {
    com.sun.security.auth.module.Krb5LoginModule required
    storeKey=true
    isInitiator=false;
```
 $\vert \}$ ;

## 3.2.4 Registering Tomcat's Service Principal Name (SPN)

The **[SPN](https://msdn.microsoft.com/en-us/library/ms677949(v=vs.85).aspx)** is the identifier used by Kerberos authentication to associate a service instance with a service logon account. You will have to associate the domain account for Workflow Accelerator with the service's fully-qualified domain name (FQDN). Therefore, you should register a SPN for every possible alias of the service, including the computer name of the server with and without domain name, as well as any other DNS entries that point to this server. In order to define a SPN, use  $set$ spn.exe - part of the **[Windows](https://en.wikipedia.org/wiki/Windows_Support_Tools) Support Tools**.

```
setspn.exe -A HTTP/computer-name.domain-name domain-user-account
```
For example, our domain is called ADTEST.LOCAL, the computer name of the server is VM-42, Workflow Accelerator will be available under the domain

http://workflow.intranet:8080 and the domain user account is tom-

cat@adtest.local. Then we would have to register the following SPNs:

```
setspn.exe -A HTTP/vm-42 tomcat
```
setspn.exe -A HTTP/vm-42.adtest.local tomcat

```
setspn.exe -A HTTP/workflow.intranet tomcat
```
For more information see the **Microsoft [documentation](https://msdn.microsoft.com/en-us/library/cc281382.aspx)**.

You can list all registered SPNs which are associated to a domain account with the following command:

```
setspn.exe -L domain-user-account
```
### 3.2.5 Configuring the Tomcat user

By default the Tomcat application server is executed with a local system account. The SSO setup requires the Tomcat to be executed with a domain account. You should use the same domain account which you already configured in **[Configuring](#page-52-0) the [SPNEGO](#page-52-0) SSO Servlet filter** .

- 1. Open the Windows services dialogue services.msc
- 2. Select your Apache Tomcat service and open the properties

#### 3 Optional configuration

- 3. Select the **Log On** tab
- 4. Choose the option *This account* and fill in the domain account credentials

### 3.2.6 Troubleshooting

First follow the steps in the **SPNEGO [Pre-flight](http://spnego.sourceforge.net/pre_flight.html) checklist**. Run the HelloKDC connection test in the \$TOMCAT\_HOME/ directory to use the krb5.conf and login.conf you configured above.

Note that in the *Pre-flight checklist*, the *Do we know the address of the KDC?* section recommends using the KDC host name instead of the IP address.

If you have completed the setup described here and the SSO is still not working, please make sure you are accessing the web application from a different machine than the one that runs the Tomcat server. Furthermore, check if **[Integrated](https://en.wikipedia.org/wiki/Integrated_Windows_Authentication) Windows [Authentication](https://en.wikipedia.org/wiki/Integrated_Windows_Authentication)** is activated and the Workflow Accelerator system is a trusted service, for instance by adding the address to the local intranet.

If you see an error page with the following error message:

```
GSSException: Failure unspecified at GSS-API level (Mechanism level:
Clock skew too great (37))
```
The time difference between the computer accessing Workflow Accelerator and the Kerberos server is bigger than 5 minutes. You will need to synchronise the time on all machines, e.g. by running ntp to fix the issue.

Additionally, you can check the log files in \$TOMCAT\_HOME/logs for further error messages. These error messages may offer hints about why the SSO set-up is failing.

If the log files contain the error message Request header is too large, the size of the Kerberos tickets issued by your KDC and sent in the request header are too large for the default Tomcat settings. You have to set the maxHttpHeaderSize option in the Tomcat server. xml.

- 1. Open \$TOMCAT\_HOME/conf/server.xml
- 2. Locate the Connector configuration in the file
- 3. Add the value maxHttpHeaderSize="65536":

<Connector port="8080" maxHttpHeaderSize="65536"

3 Optional configuration

protocol="HTTP/1.1" ... />

4. Save the file and restart Tomcat

## <span id="page-59-0"></span>3.3 Configure Google service actions

To use Google actions within Workflow Accelerator you need to create your own OAuth 2.0 client credentials with Google to access the Google APIs.

#### **Note**

Your Workflow Accelerator system must be available on the public internet and the URL must end with a public top level domain.

### 3.3.1 Create OAuth 2.0 client credentials for Google services

The following Google article explains how to create OAuth 2.0 client credentials: **[https://support.google.com/googleapi/answer/6158849?hl=en&ref\\_top](https://support.google.com/googleapi/answer/6158849?hl=en&ref_topic=7013279)[ic=7013279](https://support.google.com/googleapi/answer/6158849?hl=en&ref_topic=7013279)**

- 1. Setup a new project in **[https://console.developers.google.com](https://console.developers.google.com/)**
- 2. Create OAuth client credentials
	- <sup>o</sup> When asked for the application type, choose *web application*
	- <sup>o</sup> For *Authorised redirect URIs* use the base URL you configured in your Workflow Accelerator configuration file and add the following path /api/v1/oauth\_callback, e.g. https:// workfow.example.com/api/v1/oauth\_callback. The redirect URI is

required to successfully add new Google accounts to a user's Workflow Accelerator account.

- 3. Activate the APIs required by Workflow Accelerator (see the following section for more information)
- 4. Update the user consent screen
	- <sup>o</sup> Whenever your users add their Google accounts to get access to the Google services in Workflow Accelerator they will see this consent screen

### 3.3.2 Activate required Google APIs

Once you created the Google APIs project and setup the client credentials, you need to activate the Google APIs for your project which are used by Workflow Accelerator.

- 3 Optional configuration
	- 1. Open **<https://console.developers.google.com/apis/dashboard>** your pro-

ject's dashboard and click *Activate APIs and services*

- 2. Search for the following three APIs and activate them
	- <sup>o</sup> Google Drive API
	- <sup>o</sup> Google Sheets API
	- <sup>o</sup> Google Calendar API
- 3. Once you are finished you should see them listed on your project dashboard

## 3.3.3 Download and install the client credentials

Workflow Accelerator needs to be configured to use your Google client credentials.

- 1. Open **<https://console.developers.google.com/apis/credentials>** your Google APIs project's credentials page
- 2. You should see your previously created OAuth 2.0 credentials for Workflow Accelerator listed there
- 3. Next to the entry click *Download JSON*
- 4. The downloaded file has a long name which includes a dynamic part. If you like you can rename it to something shorter, e.g.

google\_client\_credentials.json

- For the rest of this guide we will assume the file is called google\_client\_ credentials.json. Please adjust any following examples to your chosen filename.
- 5. Upload the JSON file to the Workflow Accelerator server
- 6. The file must be accessible by the Tomcat server as it will be loaded on startup of the application
	- <sup>o</sup> You can use for instance the Tomcat conf directory
- 7. Add the absolute path of the JSON file to the Workflow Accelerator con-

figuration file

<sup>o</sup> In effektif-onpremise.properties add the entry

```
effektif.google.secrets.location = /path/to/google_client_
\operatorname{\mathsf{c}red}ential̃s.ĭson
```
- <sup>o</sup> Replace the value with the absolute path to your JSON file
- 8. Restart Tomcat

When you open the workflow editor, you should now be able to add Google actions to your workflows and your Google accounts in the actions configuration.

## 3.3.4 Apply for application verification

The Google integration accesses sensitive data like files in Google Drive and calendars. Google introduced a verification mechanism for applications that use OAuth to access sensitive data. Unverified apps will have stricter quota limits for API calls and users will be warned when granting access to an unverified application. The following article gives more information about applications that need verification and the verification process itself:

#### **<https://support.google.com/cloud/answer/7454865?hl=en>**

Please read the article and check whether your Google APIs project (application) needs to be verified.

## 3.4 Implement a configuration provider

Workflow Accelerator can be configured by using either a configuration file (see section **[Configuring](#page-43-1) Workflow Accelerator**) or system properties. However, those configurations are static and will exist in plain text on your server. As a third option you can implement your own configuration provider and add it to Workflow Accelerator. The configuration provider can specify a value for all available configuration options (**All [configuration](#page-44-0) options**). The configuration provider only needs to provide those configuration values that you don't want to configure in your configuration file.

#### **Note**

The configuration provider library below is for Java. Your implementation must be compatible with Java 8.

### 3.4.1 Create your own configuration provider

Implement the interface com.signavio.workflow.config.ConfigurationProvider from com.signavio.workflow:config-provider library. You find the interface **[here](https://search.maven.org/artifact/com.signavio.workflow/config-provider/1.0.2/jar)**.

1. Add the dependency to your project. Example for Apache Maven:

```
Import statements:
import java.util.*;
import com.signavio.workflow.config.ConfigurationProvider;
<dependency>
   <groupId>com.signavio.workflow</groupId>
    <artifactId>config-provider</artifactId>
    <version>1.0.2</version>
</dependency>
```
2. Create a class that implements ConfigurationProvider and overrides the

```
method Map<String, String> get():
```
*src/main/java/com/signavio/workflow/config/ExampleConfigProvider.java*

```
public class ExampleConfigProvider implements
ConfigurationProvider {
  @Override
 public Map<String, String> get() {
```

```
return Collections.unmodifiableMap(
        new HashMap<String, String>() {{
           put("effektif.mongodb.password", "test_password");
           put("key", "value");
        }});
  }
\vert )
```
3. Save the generated implementation as a JAR file.

## 3.4.2 Configure Workflow Accelerator to use your configuration provider

1. Add a file to META-INF/services. The file name should be the fully qualified service name without any extension com.sig-

navio.workflow.config.ConfigurationProvider.

- 2. In the file, specify the fully qualified implementation: *src/main/resources/META-INF/services/com.signavio.workflow.config.ConfigurationProvider* com.signavio.workflow.config.ExampleConfigProvider
- 3. Copy the JAR file you created earlier to the directory \$TOMCAT HOME/webapps/ROOT/lib.
- 4. Restart Workflow Accelerator to apply your changes.

If the service configuration was loaded successfully, you see an entry in the catalina

log:

13:08:24.144 INFO com.effektif.CustomServiceConfiguration Loading configuration from com.signavio.config.ExampleConfigProvider

If multiple service configurations are found, you see the following error message:

Found more than 1 configuration provider: com.signavio.workflow.config.ExampleConfigProvider, com.signavio.workflow.config.OtherConfigProvider

# <span id="page-64-0"></span>4 Signavio Process Manager integration

The Signavio Process Manager integration with Signavio Workflow Accelerator enables Process Manager users to execute approval workflows for their process models using Workflow Accelerator. In order to setup the integration properly, both systems, Process Manager and Workflow Accelerator, have to be installed. For information about installing Process Manager refer to Process Managers's adminstration manual. In case both systems run on the same server, you need to set up two Tomcat instances.

## 4.1 Compatibility list

Due to changes in the communication protocol, you are required to use a compatible version of Process Manager in combination with your Workflow Accelerator system. The following table shows the compatible versions of Workflow Accelerator and Process Manager. You are free to update both systems in any order. Ensure that nobody is working on the systems while you update them.

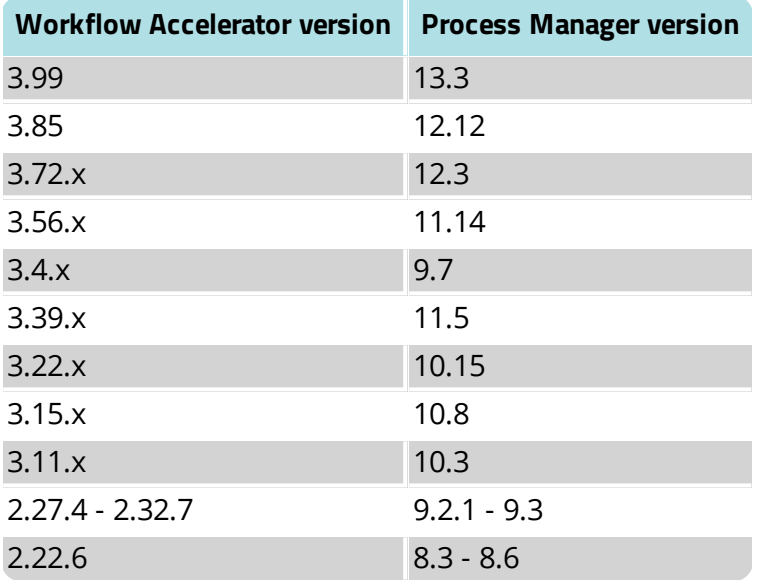

## 4.2 Setup

- 1. Make sure both systems are NOT running.
- 2. Edit the Process Manager configuration file, which can be found in the Tomcat that hosts the Process Manager system at the following path:
- <sup>o</sup> version 9.3 and earlier: WEBAPPS/ROOT/WEB-INF/classes/configuration.xml
- <sup>o</sup> version 9.7 and later: CONF/configuration.xml

<effektif>

```
<effektifServerUrl>http://your.workflow.domain:port</effektifServerUrl>
```
<effektifUserName>system@signavio.com</effektifUserName>

<effektifUserPw>yourpassword</effektifUserPw>

</effektif>

<sharedJwtSecret>SHARED\_SECRET\_CHANGE\_ME</sharedJwtSecret>>

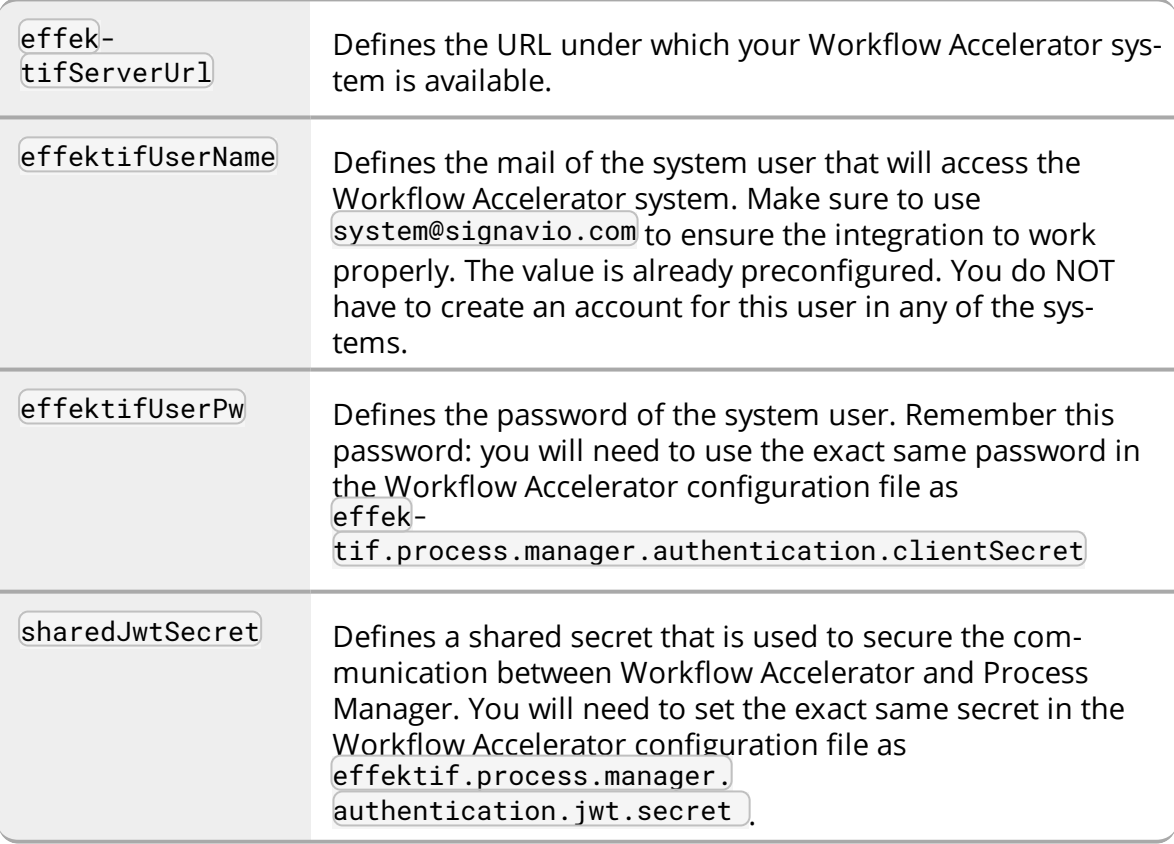

3. Edit the Workflow Accelerator configuration file \$TOMCAT\_HOME/webapps/ROOT/WEB-INF/classes/effektifonpremise.properties and add / update the following entries:

```
effektif.process.manager.BaseUrl=http://your.signavio.domain:port
effektif.process.manager.
authentication.clientId=com.effektif.oem
effektif.process.manager.
authentication.clientSecret=yourpassword
effektif.process.manager.
authentication.jwt.secret=SHARED_SECRET_CHANGE_ME
```
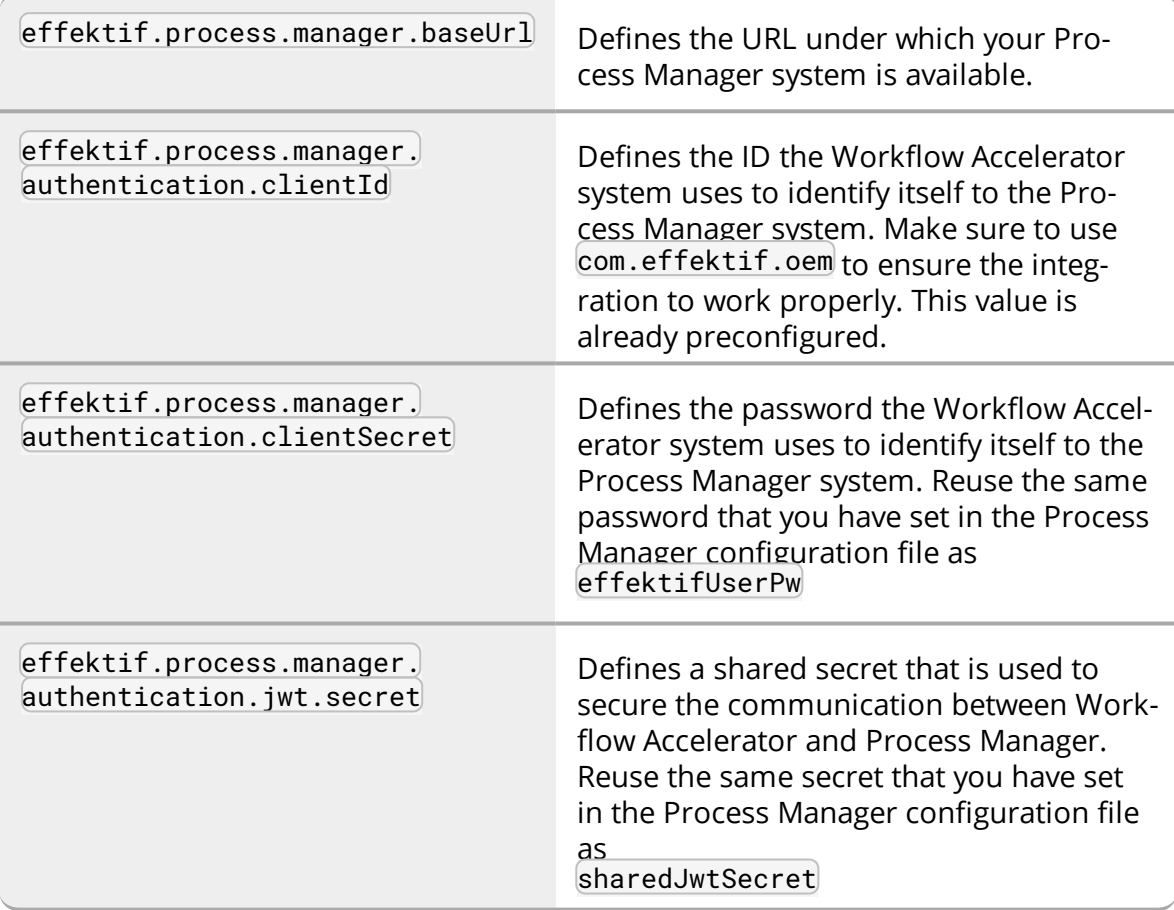

- 4. Start both systems.
- 5. Activate the approval workflow feature within your Process Manager workspace. Your Workflow Accelerator organization will be setup automatically. For more information on how to activate the approval workflow, refer to Process Manager's user manual.

#### **Note**

The configuration parameters have been renamed with version 3.56. See the

following table for the new names. The old names are now deprecated, but will still work until further notice.

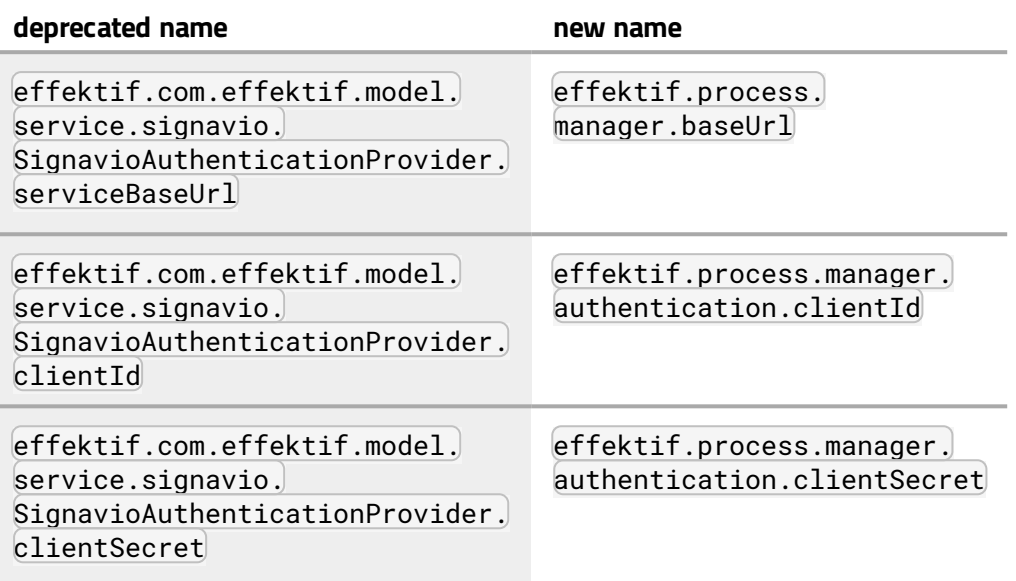

## 4.3 User management

If you have purchased the OEM version of Workflow Accelerator that is shipped with Process Manager, user management will be handled by the Process Manager system. The Process Manager system will synchronize all users to Workflow Accelerator. Within Workflow Accelerator you will not be able to register any initial user nor invite more users.

If you have purchased a standalone version of Workflow Accelerator, you will be able to create an initial user and invite more users to Workflow Accelerator. However, we advise that you create your Workflow Accelerator organization by activating the approval workflow feature in Process Manager. This way, your Process Manager workspace and Workflow Accelerator organization will be linked automatically.

# 5 Update notes

This section contains important information about Signavio Workflow Accelerator system updates. It lists changes to technical requirements for new versions and additional instructions for updates.

#### **Important**

If you skip one or more versions of Workflow Accelerator during the update, please follow the update notes for the versions you are skipping as well. You should start with the oldest version which is newer than your currently installed version of Workflow Accelerator.

## 5.1 Updating to Signavio Workflow Accelerator 3.99

#### **Important**

To update Workflow Accelerator from a version prior to 3.72, you must first update the system to version 3.72 before you can update to version 3.99. **[Down](https://download.signavio.com/onpremise/latest/workflow/signavio-workflow-v3.72.6.zip)load Signavio [Workflow](https://download.signavio.com/onpremise/latest/workflow/signavio-workflow-v3.72.6.zip) 3.72** and follow the update notes (**[Updating](#page-74-0) to Signavio Workflow [Accelerator](#page-74-0) 3.72**) before you continue.

If you skip one or more versions of Workflow Accelerator for the update, also follow the update notes for all versions you are skipping.

### 5.1.1 For Signavio Process Manager integration

If you use Workflow Accelerator in combination with Signavio Process Manager, you must update Process Manager to version 13.3.

## 5.1.2 New Mongo DB version supported

Workflow Accelerator 3.99 now supports MongoDB version 4.0.x which comes with improved performance and functionality.

Workflow Accelerator does not support MongoDB version 4.2.x.

Workflow Accelerator still supports MongoDB versions 3.4.x and 3.6.x . Therefore, an upgrade to MongoDB 4.0.x is not yet required.
# 5.2 Updating to Signavio Workflow Accelerator 3.85

#### 5.2.1 For Signavio Process Manager integration

If you use Workflow Accelerator in combination with Signavio Process Manager, you must update Process Manager to version 12.12.

From this version on, it is necessary to set the sharedJwtSecret in both the Workflow Accelerator configuration file and the Process Manager configuration file. See **[Setup](#page-66-0)** for details.

### 5.2.2 Data format of data sent from connectors

Version 3.85 introduces a validation for data retrieved via a custom data connector. If you are using a custom data connector which stores **[records](https://docs.signavio.com/userguide/workflow/en/integration/connectors.html#record-storage) by value**, verify that the data type and the data format provided by the connector matches the data specified by your connector descriptor (Read more about **data types and [formats](https://docs.signavio.com/userguide/workflow/en/integration/connectors.html#data-types-and-formats)**). Data that does not match is no longer accepted. If the connector sends mismatching data, users are not able to select the relevant records from the drop-down list but will see an error message.

### 5.2.3 Updating Node.js

For this version of Workflow Accelerator, update to Node.js 10.x LTS

- 1. **[Download](https://nodejs.org/en/download/) the required Node.js LTS version**
- 2. Stop your Workflow Accelerator script engine see section **[Stopping](#page-107-0) Signavio Workflow [Accelerator](#page-107-0)** .
- 3. Uninstall your old Node.js version
- 4. Install the new Node.js LTS version
- 5. (Optional) Update your startup script / service for Workflow Accelerator script engine if the install directory for Node.js changed.
- *Windows* : If you are using NSSM to run the service, open the command line cmd with administrative privileges, execute nssm edit script-engine and update

#### 5 Update notes

the location of Node.js in the dialog.

6. Start Workflow Accelerator script engine - see section **Starting [Signavio](#page-96-0) Workflow [Accelerator](#page-96-0)** .

# 5.3 Updating to Signavio Workflow Accelerator 3.72

If you use Workflow Accelerator in combination with Signavio Process Manager, you must update Process Manager to version 12.3.

The Apache Tomcat Team announced that the support for Apache Tomcat 8.0.x has ended June 30, 2018. That's why Workflow Accelerator now only supports Apache Tomcat 8.5.x. If you are upgrading from Tomcat 8.0.x or older to Tomcat 8.5.x and configured SSL / TLS previously, then you will have to adjust your settings. The official Tomcat 8.5.x documentation explains how to configure SSL / TLS:

**<https://tomcat.apache.org/tomcat-8.5-doc/ssl-howto.html>**

The Process Manager admin guide also contains instructions on how to setup SSL with Tomcat:

**<https://docs.signavio.com/adminguide/editor/en/installation/https.html>**

# 5.4 Updating to Signavio Workflow Accelerator 3.56

If you use Workflow Accelerator in combination with Signavio Process Manager, you must update Process Manager to version 11.14. Furthermore, you must update the Workflow Accelerator configuration file to support new integration scenarios. See the following section for more information.

Workflow Accelerator 3.56 now supports MongoDB version 3.6.x which comes with improved performance and functionality. Workflow Accelerator still supports MongoDB 3.4.x. Therefore, an upgrade to MongoDB 3.6.x is not yet required.

If you use Workflow Accelerator script engine to execute custom JavaScript tasks in your workflows you are required to update Node.js to version 8 LTS (Long Term Support). In November 2017, Node.js 8 replaced Node.js 6 as the Long Term Support version. Workflow Accelerator 3.56 still supports Node.js 6. However, future versions will assume you are using Node.js 8. See the following section for more information.

### 5.4.1 Updating the configuration file

You only need to update the configuration file if your Workflow Accelerator system is integrated with Signavio Process Manager. To update the configuration open \$TOMCAT\_HOME/webapps/ROOT/WEB-INF/classes/effektif-onpremise.properties. You can either update your existing configuration file or use the new version provided with the release and fill in your settings.

The following three entries have been renamed. You only need to change the part left of the  $=$  sign.

#### 5 Update notes

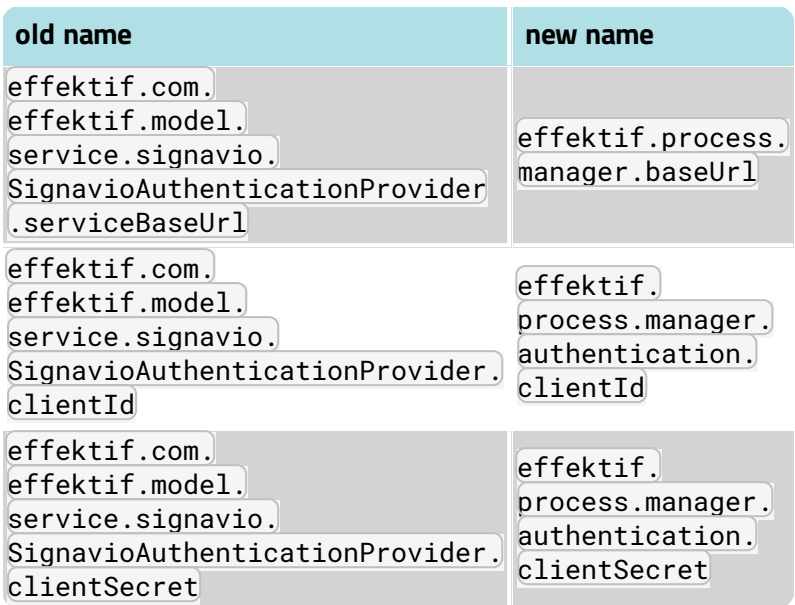

Furthermore, add the following new entry:

```
effektif.process.manager.authentication.jwt.secret = SHARED_SECRET_
CHANGE_ME
```
The new value represents a secret that is used for the communication with Process Manager. Its value has to match the value you configured in Process Managers configuration.xml for the entry sharedJwtSecret.

#### 5.4.2 Updating Node.js

For this version of Workflow Accelerator, update to Node.js 8.x LTS

- 1. **[Download](https://nodejs.org/en/download/) the required Node.js LTS version**
- 2. Stop your Workflow Accelerator script engine see section **[Stopping](#page-107-0) Signavio Workflow [Accelerator](#page-107-0)** .
- 3. Uninstall your old Node.js version
- 4. Install the new Node.js LTS version
- 5. (Optional) Update your startup script / service for Workflow Accelerator script engine if the install directory for Node.js changed.
- o *Windows* : If you are using NSSM to run the service, open the command line cmd with administrative privileges, execute nssm edit script-engine and update the location of Node.js in the dialog.
- 5 Update notes
	- 6. Start Workflow Accelerator script engine see section **Starting [Signavio](#page-96-0) Workflow [Accelerator](#page-96-0)** .

# 5.5 Updating to Signavio Workflow Accelerator 3.39

If you use Workflow Accelerator in combination with Signavio Process Manager, you must update Process Manager to version 11.5.

To update from a version prior to Signavio Workflow 3.22, first follow the instructions in the next sections version by version, starting with the oldest version that is higher than your currently installed version.

### 5.6 Updating to Signavio Workflow Accelerator 3.22

Signavio Workflow has been renamed to Signavio Workflow Accelerator. If you use Workflow Accelerator in combination with Signavio Process Manager, you must update Process Manager to version 10.15.

#### **Important**

To update Workflow Accelerator from a version prior to 3.11, you MUST first update the system to version 3.15 before you can update to version 3.22. Download **Signavio [Workflow](https://download.signavio.com/onpremise/latest/workflow/signavio-workflow-v3.15.11.zip) 3.15** and follow the respective previous update instructions, before you continue with this section.

As well as upgrading the application, you should upgrade MongoDB. See the following section for more information.

#### 5.6.1 Updating MongoDB

Workflow Accelerator 3.22 now supports the latest version of MongoDB (3.4.x) which comes with improved performance and functionality. You should upgrade to MongoDB version 3.4, as Workflow Accelerator releases will require it. You can only update to MongoDB 3.4 if you are currently using version 3.2. The official MongoDB documentation contains for more information about the update: **<https://docs.mongodb.com/manual/release-notes/3.4-upgrade-standalone/>** To update your standalone MongoDB 3.2 to version 3.4 follow these steps:

- 1. Stop the Tomcat application server see section **[Stopping](#page-107-0) Signavio Workflow [Accelerator](#page-107-0)** .
- 2. Create a backup of your database using mongodump see section **[Backup](#page-110-0)** .
- 3. Stop MongoDB see **Stopping Signavio Workflow [Accelerator](#page-107-0)** .
- 4. *Windows only:* manually remove the created MongoDB service by executing \$MONGO\_HOME\bin\mongod.exe --remove

with administrator privileges on the command line cmd

5. Uninstall MongoDB 3.2.x, but ensure you don't delete the data directory and configuration file of your database as well as the backup!

- 5 Update notes
	- 6. Install MongoDB 3.4.x.
		- You can find a suitable version for your operating system in the MongoDB download center: **<https://www.mongodb.com/download-center>**
	- 7. *Windows only:* Open the command line cmd with administrative privileges and execute the following command. Make sure to use absolute paths and replace them with the matching paths on your system.
		- o C:\MongoDB\bin\mongod.exe --config C:\MongoDB\mongod.cfg install
		- <sup>o</sup> The referenced configuration file is the one you have created previously for the old version of MongoDB and should still be in the same location.
	- 8. Start the new MongoDB instance.
	- 9. Enable new functionality for version 3.4 by executing the following command on the command line.

#### 5.6.1.1 Windows

- 1. Open a command line with administrative privileges
- 2. Navigate to the MongoDB bin directory
	- <sup>o</sup> For example C:\MongoDB\bin
- 3. Execute the following command:
	- o Replace <username> with your MongoDB user, e.g. signavio
	- ∘ Replace <password> with your MongoDB user password

```
mongo.exe admin -u <username> -p <password> --eval "db.adminCommand( {
setFeatureCompatibilityVersion: '3.4' } )"
```
#### 5.6.1.2 Debian

- 1. Open a command line
- 2. Execute the following command:
	- o Replace <username> with your MongoDB user, e.g. signavio
	- Replace <password> with your MongoDB user password

```
mongo admin -u <username> -p <password> --eval "db.adminCommand( {
setFeatureCompatibilityVersion: '3.4' } )"
```
You finished the MongoDB update successfully.

# 5.7 Updating to Signavio Workflow 3.15

If you use Signavio Workflow in combination with the Signavio Process Editor, you must update the Signavio Process Editor to version 10.8.

To update from a version prior to Signavio Workflow 3.11, first follow the instructions in the next sections version by version, starting with the oldest version which is higher than your currently installed version.

# 5.8 Updating to Signavio Workflow 3.11

Effektif has been renamed to Signavio Workflow. Along with this change, the colors of the default theme have changed as well. You may notice the name of the database and database user in the examples in this manual have been changed from effektif to signavio. You don't need to change any of the names in your production environment. But keep in mind that you might have to adjust any examples in this manual to your actual naming.

With the new version of Signavio Workflow you are now able to configure a Node.js server to execute script tasks in a workflow. Note, you only need to configure this component if your version of Signavio Workflow supports script tasks. In general, you can use script tasks only with a full version of Signavio Workflow and not as part of the Signavio Approval Workflow. Refer to section **Installing the [Workflow](#page-31-0) [Accelerator](#page-31-0) script engine** for more information on how to setup the Signavio Workflow Script Engine.

If you update from a version prior to Effektif 3.4, please follow the instructions in the next section to update your Java, Tomcat and MongoDB version as well. You don't need to do an intermediate update to Effektif version 3.4 and can directly update to version 3.11 of Signavio Workflow.

# 5.9 Updating to Effektif 3.4

Effektif 3.4 requires several infrastructure changes. Starting with version 3.4, Effektif requires Java 8. We also recommended upgrading MongoDB to version 3.2.x, because of the increased performance and functionality. Effektif 3.4 will still support MongoDB 2.4.x, but later releases will assume that you are using MongoDB 3.2. Last but not least, Effektif 3.4 supports Apache Tomcat 7 and 8. For now, you can use either version, but we recommend the optional upgrade to Tomcat 8. If you are using Effektif in combination with a Signavio system, you are required to update your Signavio sytem as well to version 9.7 or higher. When updating Effektif and your infrastructure, follow the following sequence:

- 1. Update Java to Java 8 (required)
- 2. Update Tomcat to Tomcat 8 (optional)
- 3. Update the Effektif application
- 4. Update MongoDB to MongoDB 3.2 (required)

Be aware, the update to Effektif 3.4 contains multiple changes in the underlying data schema which require several long running migrations. Depending on the size of your database, the migrations might take several seconds, or up to 20 minutes.

### 5.9.1 Updating Java and Tomcat

The last Effektif release 2.27.x is already compatible with Java 8 and Tomcat 8. Start by updating Java and Tomcat, because Effektif 3.4 will not run on Java 7. You can install Tomcat 8 next to an existing Tomcat 7, and then switch between the application servers. **[Installing](#page-17-0) Tomcat** explains how to setup a Tomcat 8 server. After the successful setup, ensure none of the Tomcat servers is running. Then copy the \$TOMCAT\_HOME/webapps/ROOT directory from your Tomcat 7 to your Tomcat 8 directory and start the Tomcat 8 server. Now, you should be able to access the Effektif system again via a browser.

### 5.9.2 Updating Effektif

As mentioned before, the update to version 3.4 changes the data schema. Create a backup of your database before updating the application.

Data migrations might take from several seconds up to several minutes. These migrations are executed when the server starts, so the first start of Effektif might take longer than usual.

See **Updating Signavio Workflow [Accelerator](#page-87-0)** for more information on how to update the Effektif application. After you have successfully updated Effektif, you can continue with the next section and update MongoDB.

### 5.9.3 Updating MongoDB

Effektif 3.4 now supports the latest version of MongoDB (3.2.x) which comes with improved performance and functionality. The usual upgrade from MongoDB 2.4.x to 3.2.x ( **<https://docs.mongodb.org/manual/release-notes/3.2-upgrade/>** ) requires a stepwise approach, first upgrading from 2.4 to 2.6, then from 2.6 to 3.0 and at last from 3.0 to 3.2. Upgrading the database also changes the storage engine from the old MMAPv1 engine to the new WiredTiger engine.

However, we will use a different approach to migrate your MongoDB 2.4.x to version 3.2.x. This approach will simply import a backup of MongoDB 2.4.x into a completely fresh setup of MongoDB 3.2.x.

- 1. Stop the Tomcat application server see **Stopping Signavio [Workflow](#page-107-0) Accel[erator](#page-107-0)** .
- 2. Create a backup of your database using mongodump see **[Backup](#page-110-0)**
	- You will later import this backup into a new MongoDB 3.2 installation.
- 3. Stop MongoDB see **Stopping Signavio Workflow [Accelerator](#page-107-0)** .
- 4. *Windows only:* manually remove the created MongoDB service by executing

\$MONGO\_HOME\bin\mongod.exe --remove with administrator privileges on the command line cmd

- 5. Uninstall MongoDB 2.4.x, but ensure you don't delete your backup!
	- <sup>o</sup> *Windows:* Delete the MongoDB directory.
	- <sup>o</sup> *Debian:* Use your package manager and uninstall the package mongodb-10gen.
- 6. Install MongoDB 3.2.x and recreate the Effektif database user again.
	- $\circ$  STOMCAT HOME/webapps/ROOT/WEB-INF/classes/effektif-onpremise. properties contains the current name and password of the Effektif database user
	- $\circ$  You can install the new version in the same place as the old one, please ensure the data directory of the new database is empty before you start it.
	- <sup>o</sup> Note that the the MongoDB configuration file format has changed.
	- $\circ$  install-mongodb contains more information on how to setup MongoDB 3.2.x
- 7. Start the new MongoDB instance.
- 8. Restore the backup partially to your new MongoDB instance using mongorestore. Your backup from step 1 should contain multiple folders, one for each database in the MongoDB instance. You only need to restore the two that contain Effektif's data. Their default names are effektif and effektiffiles. You might have chosen a different name by defining another value for effektif.mongodb.database in your Effektif configuration file. The value there represents the name of the first database and the name of the second database is generated by adding - files. You have to execute the restore command for both of the directories separately. The following lines show examples for the restore commands, assuming your MongoDB user and database are both called effektif.
	- $\circ$  The database name is specified by the  $\sim$ -db) parameter and also by the existing backup directory name.
	- <sup>o</sup> *Windows:*
		- o \$MONGO\_HOME\bin\mongorestore.exe -u effektif -p <password> --authenticationDatabase admin --db effektif C:\path\to\dumps\effektif
		- o \$MONGO\_HOME\bin\mongorestore.exe -u effektif -p <password> --authenticationDatabase admin --db effektiffiles C:\path\to\dumps\effektif-files
	- <sup>o</sup> *Debian:*
		- o mongorestore -u effektif -p <password> --authenticationDatabase admin --db effektif /path/to/dumps/effektif
		- o mongorestore -u effektif -p <password>

#### 5 Update notes

```
--authenticationDatabase admin --db effektif-files
/path/to/dumps/effektif-files
```
9. Restart Effektif and MongoDB - see .

Your Effektif system has been updated successfully. You can now access the Effektif application again via a browser.

Note: if you use Robomongo to access MongoDB, download the latest version in order to be able to connect to MongoDB 3.2.

<span id="page-87-0"></span>6 Updating Signavio Workflow Accelerator

# 6 Updating Signavio Workflow Accelerator

This section will guide you through an update of your Workflow Accelerator system. It assumes you have successfully installed an early version of Workflow Accelerator. If you are installing Workflow Accelerator for the first time, you can skip this chapter.

#### **Important**

First, check **[Update](#page-70-0) notes** for additional information about the update to the latest version of Workflow Accelerator before continuing.

# 6.1 Unpack Signavio Workflow Accelerator

Unzip signavio-workflow-{version}.zip to a directory of your choice, e.g. /yourlocation/signavio-workflow-{version}. In the rest of this guide, we'll refer to the Workflow Accelerator home directory as \$WORKFLOW\_HOME. The directory will contain the following files:

- <sup>o</sup> \*.sh Linux shell scripts
- <sup>o</sup> db directory that contains MongoDB configuration files
	- <sup>o</sup> mongod.conf configuration file for Linux
	- <sup>o</sup> mongod.cfg configuration file for Windows
- $\circ$  mail-relay directory that contains the mail relay
- <sup>o</sup> script-engine directory that contains the script engine
- <sup>o</sup> optional directory that contains optional resources
	- <sup>o</sup> spnego directory that contains resources to setup SSO with SPNEGO
- <sup>o</sup> webapps directory
- <sup>o</sup> ROOT this directory contains the web application

On Linux systems you need to make the scripts executable with the chmod command like this:

chmod a+x \$WORKFLOW\_HOME/\*.sh

# 6.2 Stop Workflow Accelerator

Before you can start with the update process you have to shutdown the Workflow Accelerator system. It is sufficient when you shutdown the Tomcat server Workflow Accelerator is running on. You don't have to shutdown the MongoDB server. If you installed the Workflow Accelerator script engine, you need to stop it as well. Refer to chapter **Stopping Signavio Workflow [Accelerator](#page-107-0)** for information on how to stop Workflow Accelerator.

# 6.3 Backup MongoDB

Updating Workflow Accelerator to a newer version might involve changes in the database schema. Therefore, you are requested to backup the database before you go on. See **[Backup](#page-110-0)** for more information on how to create a backup. Furthermore, the backup is necessary in case you have to revert Workflow Accelerator to an older version, because changes of the database schema are in general not backward compatible. This means you cannot run an older version of Workflow Accelerator with a database that was already migrated to a newer version.

# <span id="page-91-0"></span>6.4 Backup the configuration files

During the first setup you have modified some configuration files and added the Workflow Accelerator license file. In order to preserve those changes, you have to copy those files to another location before updating the Workflow Accelerator system. You can find those files in the directory \$TOMCAT\_HOME/webapps/ROOT/WEB-INF/classes.

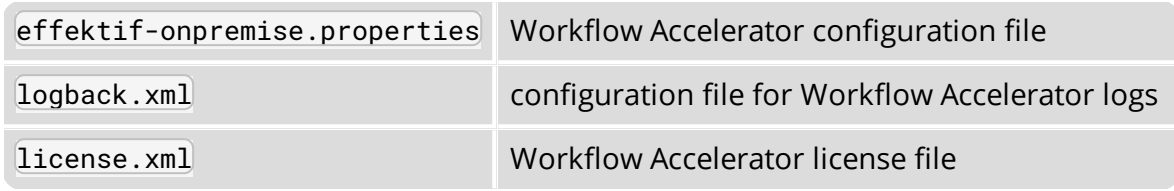

Simply copy the files mentioned above to another location, e.g. \$TOMCAT\_ HOME/webapps.

If you installed the Workflow Accelerator script engine, you modified the configuration file configuration.onpremise.js of the script engine as well. You can find the configuration file directly within the \$SCRIPT\_ENGINE\_HOME directory. Please copy it as well to another location before you go on.

### <span id="page-92-0"></span>6.5 Install a new version

In order to update the Workflow Accelerator system, you have to replace the ROOT folder in \$TOMCAT\_HOME/webapps with the newer version you can find in the extracted directory \$WORKFLOW\_HOME/webapps.

- 1. Delete the directory STOMCAT\_HOME/webapps/ROOT completely.
- 2. Copy the directory SWORKFLOW\_HOME/webapps/ROOT to STOMCAT\_HOME/webapps.
- 3. Copy the configuration files you have backed up in subsection **[Backup](#page-91-0) the [configuration](#page-91-0) files** back into the directory \$TOMCAT\_HOME/webapps/ROOT/WEB-INF/classes.
- 4. If you have been provided with a new [license.xm], copy the file into \$TOMCAT\_HOME/webapps/ROOT/WEB-INF/classes and replace the existing file. Otherwise, you can keep on using the old license.xml.

If you have installed the Workflow Accelerator script engine, you need to update the content of the SSCRIPT\_ENGINE\_HOME directory with the newer version you can find in the extracted directory \$WORKFLOW\_HOME/script-engine.

- 1. Delete all files in the directory \$SCRIPT\_ENGINE\_HOME.
- 2. Copy the content of the directory SWORKFLOW\_HOME/script-engine to your \$SCRIPT\_ENGINE\_HOME directory.
- 3. Copy the configuration file configuration.onpremise.js you have backed up in subsection **Backup the [configuration](#page-91-0) files** back into the directory SSCRIPT\_ENGINE\_HOME.

If you have installed the Workflow Accelerator mail relay, you need to update the content of the mail-relay.jar file within the \$MAIL\_RELAY\_HOME directory with the newer version you can find in the extracted directory \$WORKFLOW\_HOME/mailrelay.

- 1. Delete the file \$MAIL\_RELAY\_HOME/mail-relay.jar
- 2. Copy the file \$WORKFLOW\_HOME/mail-relay/mail-relay.jar to your \$MAIL\_ RELAY\_HOME directory.

### <span id="page-93-0"></span>6.6 Revisit the configuration files

After upgrading to a newer version, it might be necessary to update existing configuration files and add, remove, or modify some values. Refer to section **[Con](#page-43-0)figuring Workflow [Accelerator](#page-43-0)** and make sure your Workflow Accelerator configuration file is up-to-date before starting the system again.

### 6.6.1 Reconfigure your optional configuration provider

You can implement your own configuration provider and add it to Workflow Accelerator, see section **Implement a [configuration](#page-62-0) provider**. If you use a configuration provider, you need to reconfigure it every time you update Workflow Accelerator.

# 6.7 Start Workflow Accelerator

When you have successfully installed the new Workflow Accelerator version and verified that the configuration files are up-to-date, you can restart the Workflow Accelerator system. Refer to chapter **Starting Signavio Workflow [Accelerator](#page-96-0)** for more information on how to start Workflow Accelerator.

During the first startup the Workflow Accelerator system will migrate the database if there are any outstanding schema changes. Therefore, the startup might take a short while depending on the size of your database. If the system doesn't become available again within minutes, please check the Workflow Accelerator log file for any new error reports.

### 6.8 Restore an older version

In case of exceptional problems you might want to restore an older version of Workflow Accelerator. Be aware, if you revert Workflow Accelerator to an older version, it is not guaranteed that you can keep on using your current database. The upgrade to a newer version can involve schema changes that render the database incompatible with older versions of Workflow Accelerator. In this situation, the Workflow Accelerator system will not start if it detects a newer version of the database schema which it doesn't support. This is the reason why you should create a backup before updating the system.

In order to restore an older version, you can follow the instructions in this chapter again. However, instead of creating a backup you should restore an older backup.

- 1. Unpack the older version of Workflow Accelerator, see **Unpack [Signavio](#page-12-0) Workflow [Accelerator](#page-12-0)**
- 2. Stop the Workflow Accelerator system, see **Stopping Signavio [Workflow](#page-107-0) [Accelerator](#page-107-0)**
- 3. Restore an earlier back up that was taken while the old Workflow Accelerator version was deployed. See **[Restoring](#page-113-0) backups** for more information on how to restore a backup.
- 4. Backup the configuration files, see **Backup the [configuration](#page-91-0) files**
- 5. Install the older version of the webapp in \$TOMCAT\_HOME/webapps, see **[Install](#page-92-0) a new [version](#page-92-0)**
- 6. Install the older version of the script engine in \$SCRIPT\_ENGINE\_HOME, see **Install a new [version](#page-92-0)**
- 7. Install the older version of the mail relay in \$MAIL\_RELAY\_HOME, see **[Install](#page-92-0) a new [version](#page-92-0)**
- 8. Check the configuration files again, see **Revisit the [configuration](#page-93-0) files**
- 9. Start the Workflow Accelerator system, see **Starting Signavio [Workflow](#page-96-0) [Accelerator](#page-96-0)**

Now, the Workflow Accelerator system should be running with the older version again.

# <span id="page-96-0"></span>7 Starting Signavio Workflow Accelerator

If you have finished the setup successfully, you can go on and start the Workflow Accelerator application. You can use the checklist in the next subsection to verify you didn't forget anything. The following subsection explains how to start Workflow Accelerator on different operating systems.

# 7.1 Checklist

Before starting Workflow Accelerator, use the following checklist to make sure everything is setup properly.

- <sup>o</sup> Oracle Java 8 is installed
- <sup>o</sup> Apache Tomcat 8.5 is installed
	- <sup>o</sup> the Java options are configured
- <sup>o</sup> MongoDB is installed
	- <sup>o</sup> MongoDB is configured
	- <sup>o</sup> a MongoDB user for Workflow Accelerator was created
- <sup>o</sup> the Workflow Accelerator ROOT folder was copied into the Tomcat webapps directory
- <sup>o</sup> the Workflow Accelerator license was copied to the correct directory
- <sup>o</sup> the Workflow Accelerator configuration file was updated
	- <sup>o</sup> the base URL is set
	- <sup>o</sup> the mail configuration is set
	- <sup>o</sup> the database connection is set
- <sup>o</sup> the Workflow Accelerator log file is configured

If your version includes the execution of JavaScript tasks:

- <sup>o</sup> Node.js is installed
- <sup>o</sup> the Workflow Accelerator script engine is installed
- <sup>o</sup> the Workflow Accelerator script engine is configured
	- <sup>o</sup> the port is set
	- <sup>o</sup> the Workflow Accelerator URL is set
	- <sup>o</sup> the log files are configured
	- <sup>o</sup> the script engine URL is configured in the Workflow Accelerator configuration file

If your version includes the email trigger for workflows:

- <sup>o</sup> the Workflow Accelerator mail relay is installed
- <sup>o</sup> the Workflow Accelerator mail relay is configured
	- <sup>o</sup> the port is set
	- <sup>o</sup> the domain is set

#### 7 Starting Signavio Workflow Accelerator

- <sup>o</sup> the Workflow Accelerator URL is set
- <sup>o</sup> the log file is configured

If the system is integrated with Signavio Process Manager check also the following points:

- <sup>o</sup> Workflow Accelerator and Signavio Process Manager have compatible versions
- <sup>o</sup> Workflow Accelerator is configured in Signavio Process Manager configuration.xml
- <sup>o</sup> Signavio Process Manager is configured in the Workflow Accelerator configuration file

# 7.2 Start Workflow Accelerator

After completing the installation as described above, both the MongoDB database and the Tomcat application server must be started for Workflow Accelerator to run properly. This section will give you more details on how to start them.

### 7.2.1 Windows

#### 7.2.1.1 MongoDB

If you followed the instructions in this guide and registered a service for MongoDB, you can simply start the MongoDB server by opening a command line with administrator privileges and execute the following command:

#### net start MongoDB

The registration also defined the startup type of the MongoDB service as "Automatic" which means it will start automatically if you restart the Windows system. Alternatively, you can manage the MongoDB service by opening the services.msc. There, MongoDB will be listed among the other services and can be started and stopped.

#### 7.2.1.2 Tomcat

Assuming you installed Tomcat using the Windows service installer, you can open the Tomcat configuration dialog again by opening the Windows start menu and selecting Program Files\Apache Tomcat\Configure Tomcat. The tab General contains respective buttons to start and stop the Tomcat service.

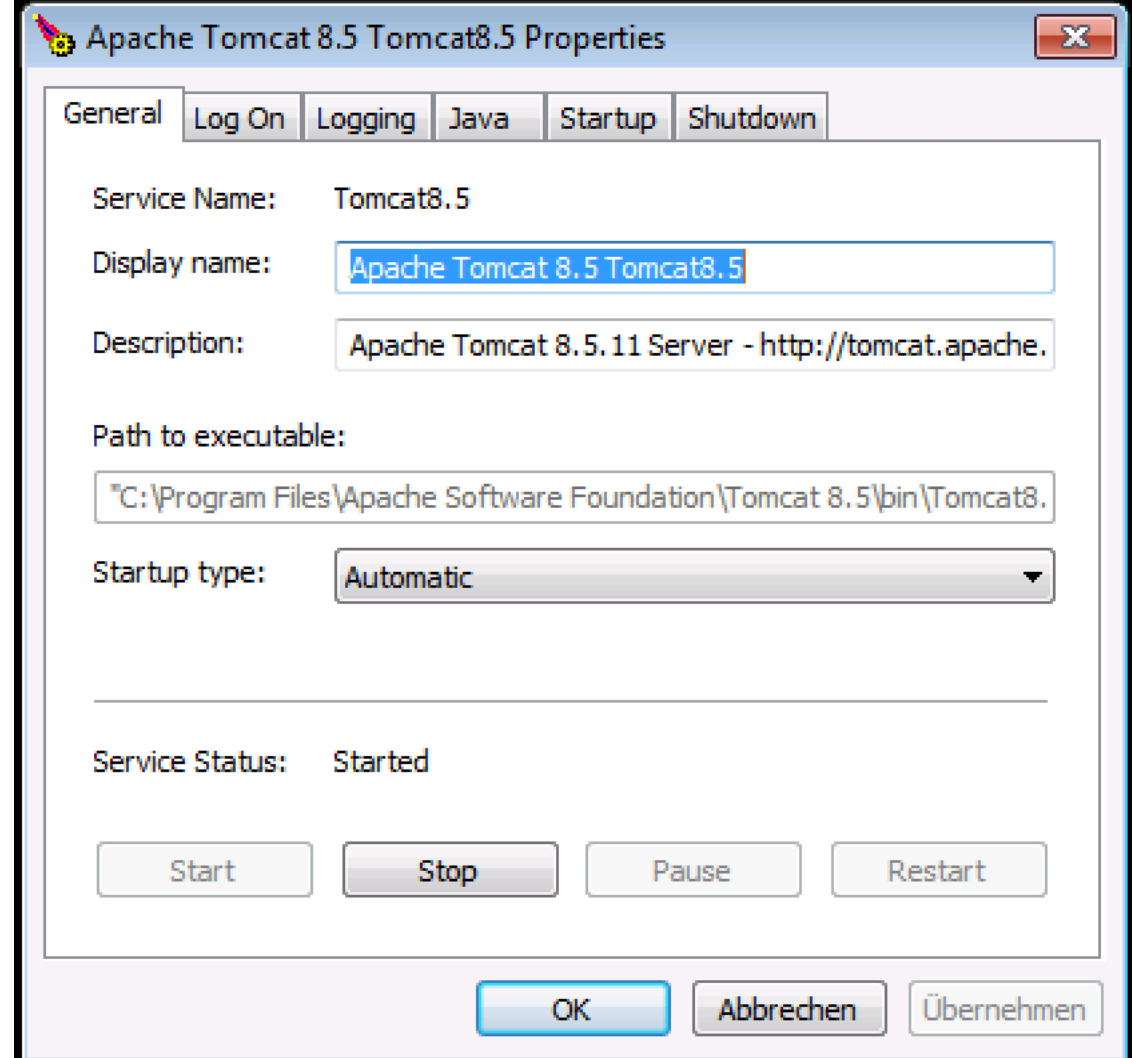

Furthermore, you have the option to define the startup type of the service. By default, this should be "Manual" which means you have to start the Tomcat server manually each time the server restarts. You can change the type to "Automatic". Then the Tomcat server will start automatically each time you restart your Windows server.

### 7.2.2 Script Engine

If you installed the script engine and wrapped it into a service, you can open the services.msc, locate the Signavio Script Engine service and start it there. Otherwise open a command line, navigate to the \$SCRIPT\_ENGINE\_HOME directory and execute:

node server.js

Note, you cannot close the command line as long as the script engine is running.

#### 7.2.3 Mail Relay

If you installed the mail relay and wrapped it into a service, you can open the services.msc, locate the Signavio Mail Relay service and start it there. Otherwise open a command line and execute (replace the placeholder with the absolute path):

java -jar \$MAIL\_RELAY\_HOME\mail-relay.jar

Note, you cannot close the command line as long as the mail relay is running.

#### 7.2.4 Debian

#### 7.2.4.1 MongoDB

If you followed the instructions in this guide to setup MongoDB using a packet manager, some additional scripts have been installed that allow you to start, stop and restart the database very easily. Be aware, the execution of those scripts require root privileges. :

sudo service mongod start

If MongoDB is already running, you can restart the database by executing:

```
sudo service mongod restart
```
In order to determine whether MongoDB is running or not, you can check upon the status with the following command:

sudo service mongod status

Be aware, in earlier versions of MongoDB, e.g. 2.4.x, the scripts had a different name /etc/init.d/mongodb

/etc/init.d/mongodb start

/etc/init.d/mongodb restart

/etc/init.d/mongodb status

#### 7.2.4.2 Tomcat

The recommended way to install Tomcat is to use a packet manager. Installing Tomcat under Debian with APT will install additional scripts to start, stop and restart the server. Be aware, the execution of those scripts might require root privileges:

/etc/init.d/tomcat8 start

You can restart the Tomcat server if it is already running by executing:

/etc/init.d/tomcat8 restart

Furthermore, you can check upon the status of the Tomcat and determine whether it is running or not with the following command:

/etc/init.d/tomcat8 status

#### 7.2.4.3 Script Engine

If you installed the script engine and setup an Init script, execute the respective start command for the Init script. Otherwise open a command line, navigate to the \$SCRIPT\_ENGINE\_HOME directory and execute:

```
node server.js
```
Note, you cannot close the command line as long as the script engine is running.

#### 7.2.4.4 Mail Relay

If you installed the mail relay and setup an Init script, execute the respective start command for the Init script. Otherwise open a command line and execute (replace the placeholder with the absolute path):

java -jar \$MAIL\_RELAY\_HOME\mail-relay.jar

Note, you cannot close the command line as long as the mail relay is running.

# 7.3 Logging in to Workflow Accelerator

When the Workflow Accelerator system was started properly you can see the login screen by entering the URL of your Workflow Accelerator installation in your browser. There are different versions of the login screen. If you purchased an Workflow Accelerator standalone version, you will see a form that requires an email address and a password to login.

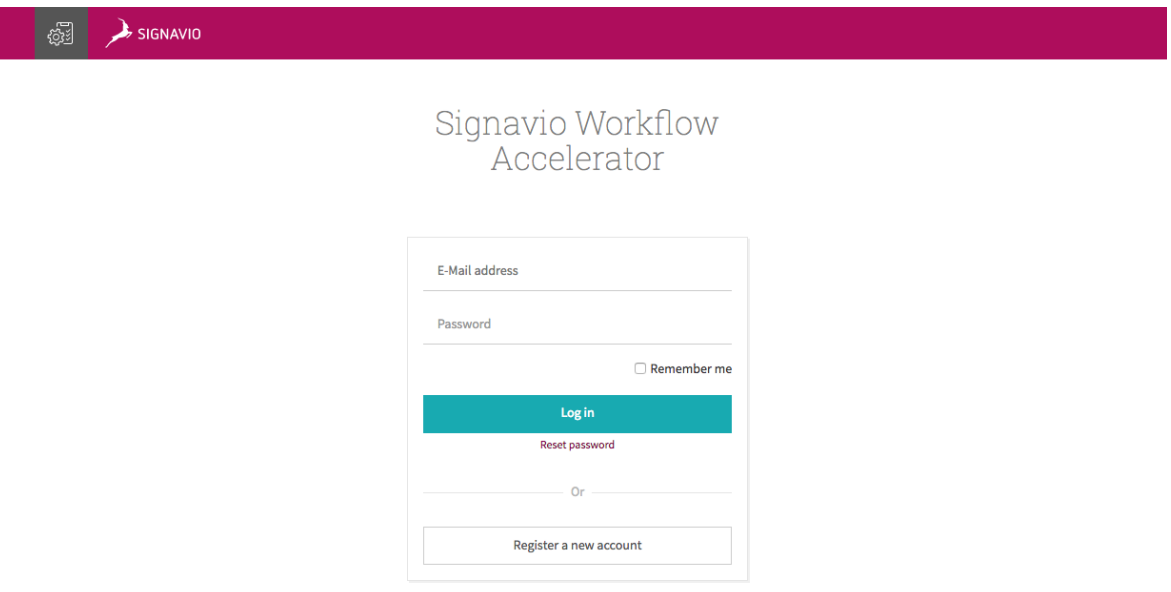

*The default Workflow Accelerator login screen*

If you purchased Workflow Accelerator along with Signavio Process Manager, you will see a login screen with one button. You can login to Workflow Accelerator using your Signavio Process Manager account as soon as the Workflow Accelerator users have been set up. See section **User [management](#page-69-0)** for more information on how to set up the users.

7 Starting Signavio Workflow Accelerator

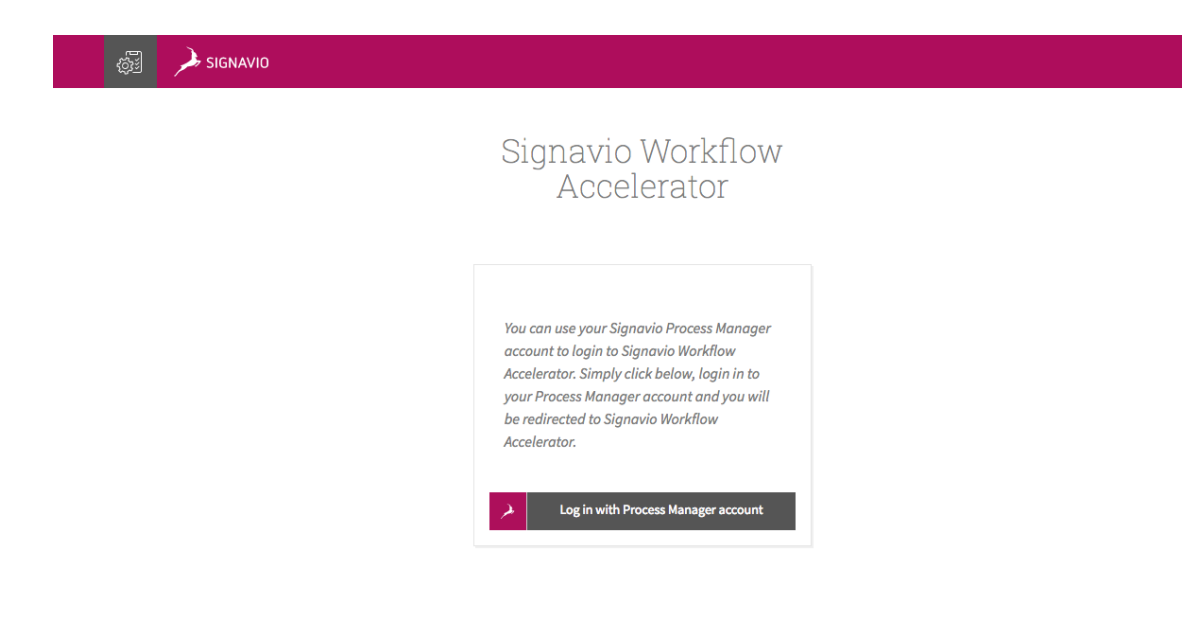

*The Signavio login screen*

When you click *Log in with Signavio account* , you will be redirected to Signavio Process Manager and asked to authorize the access of Workflow Accelerator. When you click on *Grant* , you will be redirected back to Workflow Accelerator and automatically logged in. The authorization dialog is only shown the first time you use this method to login.

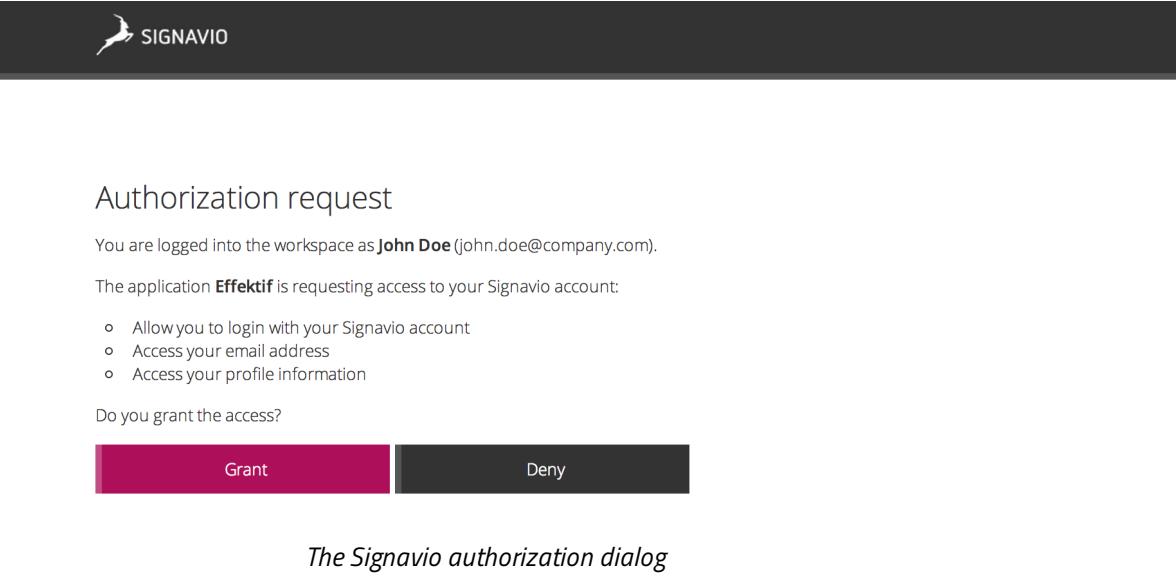

#### **Note**

You have to be logged in to Signavio Process Manager in order to see the authorization dialog. Otherwise, you will be redirected to the Collaboration Portal.

# <span id="page-105-0"></span>7.4 Create the initial user

In case you purchased Workflow Accelerator along with Signavio Process Manager and want to setup the integration, you don't have to create the initial Workflow Accelerator user manually. See section **[Create](#page-105-0) the initial user** for more information.

Workflow Accelerator users are organized in organizations. There is a maximum amount of organizations that can be registered on an on-premise system. You will find the maximum number of available organizations in your license file. When the initial user registers, he will automatically create the first organization.

In order to register, enter the URL of your Workflow Accelerator installation in your browser. You will see the login screen of Workflow Accelerator.

Click *Register a new account* , fill in your email address and click *Register a new user* . You will then receive an email with a link to complete your registration. After you have done that, your Workflow Accelerator organization is set up and you can go ahead and invite more users.

Every time a user registers using the register link on the login screen, a new organization is created until the maximum amount is reached. In general, you will create one organization and invite other users to join this organization. The next subsection explains how to invite users.

## 7.5 Invite other users

In case this is an integrated installation with Signavio Process Manager, see section **Signavio Process Manager [integration](#page-64-0)** for setting up synchronization of users.

To invite other users, go to **Organization Settings** in the dropdown menu under your name in the top right corner. In **Invitations** you can enter email addresses of users you want to invite. The number of users that can be invited to your organization depends on the number of user licenses you have acquired. All organizations on an on-premise system share the same license pool. This means the shown number of unused licenses is the same in every organization. If one organization invites another user the count of unused licenses in all organizations decreases.

A user can be invited to multiple organizations. If a user is part of two organizations, he will require two user licenses, one for each organization he is part of. Besides the manual invitation of every user, the enterprise version of Workflow Accelerator offers the possibility to synchronize users and groups with Active Directory. See **User and group [synchronisation](#page-49-0) with Active Directory** for more information.

# <span id="page-107-0"></span>8 Stopping Signavio Workflow Accelerator

In order to stop the Workflow Accelerator system completely, you have to stop the Tomcat application server and the MongoDB database. However, if you need to restart the Workflow Accelerator system, it is sufficient to restart only the Tomcat server.
## 8.1 Windows

### 8.1.1 Tomcat

As already mentioned in the section **Starting Signavio Workflow [Accelerator](#page-96-0)** , the Tomcat configuration dialog offers a simple way to stop the Tomcat server. Simply open the Windows start menu, select Program Files\Apache Tomcat\Configure Tomcat, open the tab *General* and click the button *Stop*.

### 8.1.2 MongoDB

If you have registered MongoDB as a Windows service, you can stop the database in two ways. Either you open the command line with adminstrator privileges and execute:

net stop MongoDB

Or you run services.msc, select MongoDB in the list of services and click on *Stop*.

### 8.1.3 Script Engine

If you installed the script engine and wrapped it into a service, you can open the services.msc, locate the Signavio Script Engine service and stop it there. If you are executing the script engine directly via command line, simply abort the process by pressing  $CTRL$  +  $C$ .

### 8.1.4 Mail Relay

If you installed the mail relay and wrapped it into a service, you can open the services.msc, locate the Signavio Mail Relay service and stop it there. If you are executing the mail relay directly via command line, simply abort the process by pressing  $CTRL$  +  $C$ .

## 8.2 Debian

### 8.2.1 Tomcat

If you installed Tomcat using a packet manager, you can simply run the following command. This might require root privileges.

/etc/init.d/tomcat8 stop

### 8.2.2 MongoDB

If MongoDB was setup following the instructions in this guide, you can simply stop the MongoDB server by executing the following command. This might require root privileges.

```
sudo service mongod stop
```
In earlier versions of MongoDB, e.g. 2.4.x, the script had a different name:  $/etc/in$ it.d/mongodb:

```
/etc/init.d/mongodb stop
```
### 8.2.3 Script Engine

If you installed the script engine and setup an Init script, execute the respective stop command for the Init script. If you are executing the script engine directly via command line, simply abort the process by pressing  $CTRL + C$ .

### 8.2.4 Mail Relay

If you installed the mail relay and setup an Init script, execute the respective stop command for the Init script. If you are executing the mail relay directly via command line, simply abort the process by pressing  $CTRL$  +  $C$ .

# 9 Backup

In order to take a backup, it is sufficient to backup the content of MongoDB. All uploaded files are stored in the database and, therefore, covered by a database backup. MongoDB comes with built-in solutions for backups. Signavio recommends to use mongodump. For more detailed information about backups of MongoDB see the official documentation:

#### **<https://docs.mongodb.com/manual/core/backups/>**

### **[https://docs.mongodb.com/manual/tutorial/backup-and-restore-tools/#](https://docs.mongodb.com/manual/tutorial/backup-and-restore-tools/#binary-bson-dumps) [binary-bson-dumps](https://docs.mongodb.com/manual/tutorial/backup-and-restore-tools/#binary-bson-dumps)**

Make sure the MongoDB server is running when you want to execute mongodump. If not stated otherwise via command line parameters, mongodump will try to backup data from the locally running mongod service.

You will need to use the Signavio Workflow Accelerator MongoDB user credentials again to access the data of the Workflow Accelerator database. If you are using another MongoDB user to perform the backups, make sure he has the necessary roles. For the backups, the user needs to access all databases and the user data. The user should have the following roles:

- o clusterAdmin
- o userAdminAnyDatabase
- o readWriteAnyDatabase
- o dbAdminAnyDatabase

You can specify the output folder where the content of the backup is stored. Be aware, if the directory contains already an older backup, the new backup will overwrite existing files. Alternatively, you could store several backups with a timestamp.

You should make sure the backup is stored in a safe location and cannot get lost if the server fails. Keep in mind, the backups can consume a lot of space, therefore, you should add additional disk space to the server if you plan storing on multiple versions of the backup.

The following lines will show an example on how to do a backup with mongodump on different operating systems.

## 9.1 Windows

The mongodump.exe can be found in the MongoDB installation directory, \$MONGO\_ HOME\bin\mongodump.exe. You just have to create a directory where the backups should be stored and make sure the user doing the backups has the necessary read / write permissions. If you followed the instructions within this guide to setup MongoDB, the command to execute mongodump would look like this:

```
C:\MongoDB\bin\mongodump.exe -u signavio -p <SignavioUserPassword> -o
C:\path\to\dumps
```
In the example above, adjust the location of your MongoDB installation accordingly. The parameter -u defines the username and -p the password of the Workflow Accelerator MongoDB user, replace them with your chosen values. The parameter -o specifies the output directory.

## 9.2 Debian

If you followed the instructions within this guide to setup MongoDB, then mongodump could be executed like this:

mongodump -u signavio -p <SignavioUserPassword> -o /path/to/dumps

The parameter -u defines the username and -p the password of the Workflow Accelerator MongoDB user, replace them with your chosen values. The parameter -o specifies the output directory, in this case /path/to/dumps. Make sure the executing user has the required privileges to write to the output folder.

Another example will create a folder with a timestamp for every new dump:

```
mongodump -u signavio -p <SignavioUserPassword> -o /path/to/dumps/`date
+"%Y-%m-%d-%H-%M-%S"`
```
The folder dumps would then contain a subfolder for every backup with a name similar to "2014-10-07-17-49-07". However, this method doesn't remove old backups.

It's good practice to take backups regularly. We recommend using cron to schedule backups. You could for instance setup /etc/crontab that executes the mongodump command.

# 10 Restoring backups

Backups can be restored using MongoDB's mongorestore tool. Like mongodump you run it on the command line. For more detailed information, see the official mongorestore documentation:

#### **<https://docs.mongodb.com/manual/reference/program/mongorestore/>**

You will need to use the Signavio Workflow Accelerator MongoDB user credentials again to overwrite the contents of the Workflow Accelerator databases. We recommend running mongorestore with the parameter --drop which will remove every collection (table) from the database before it is restored.

# 10.1 Windows

The mongorestore.exe can be found in your MongoDB installation directory: \$MONGO\_HOME\bin\mongorestore.exe. If you followed the instructions in this guide to setup the database, you can execute the following command on the command line:

C:\MongoDB\bin\mongorestore.exe --drop -u signavio -p <SignavioUserPassword> C:\path\to\dumps

Replace the user credentials with the ones you have chosen during the setup and the directory with the one where you store your backups.

## 10.2 Debian

Using Debian, the command to restore a backup stored in /path/to/dump would look like this:

mongorestore --drop -u signavio -p <SignavioUserPassword> /path/to/dump

As you can see, you have to fill in the credentials of the Workflow Accelerator MongoDB user again. Furthermore, you need to specify where the backup is located.

# 11 Tooling

This section lists some tools that might help you to administer and maintain your Signavio Workflow Accelerator installation. Use them at your own discretion.

## <span id="page-117-0"></span>11.1 MongoDB

Robo 3T is a good tool for managing your MongoDB installation. It is free and available for different operating systems. Use it at your own discretion. Be careful when you use a tool to manipulate the database. Workflow Accelerator does not guarantee that any manipulated data can be restored. The tool can be downloaded from:

#### **<https://robomongo.org/>**

The download site offers two different applications. Robo 3T (former Robomongo) and Studio 3T a commercial tool for MongoDB, which offers an extended feature set.

### 11.1.1 Connecting to MongoDB using Robo 3T

This section shows how to connect to your MongoDB server using Robo 3T. Note that MongoDB 3.2 requires you to use the latest version of Robo 3T.

#### **Important**

If you try to connect to your MongoDB from a remote system, ensure the MongoDB configuration has either no value defined for bindIp or lists the IP address you are trying to connect to.

Make sure your MongoDB server is running and open Robo 3T.

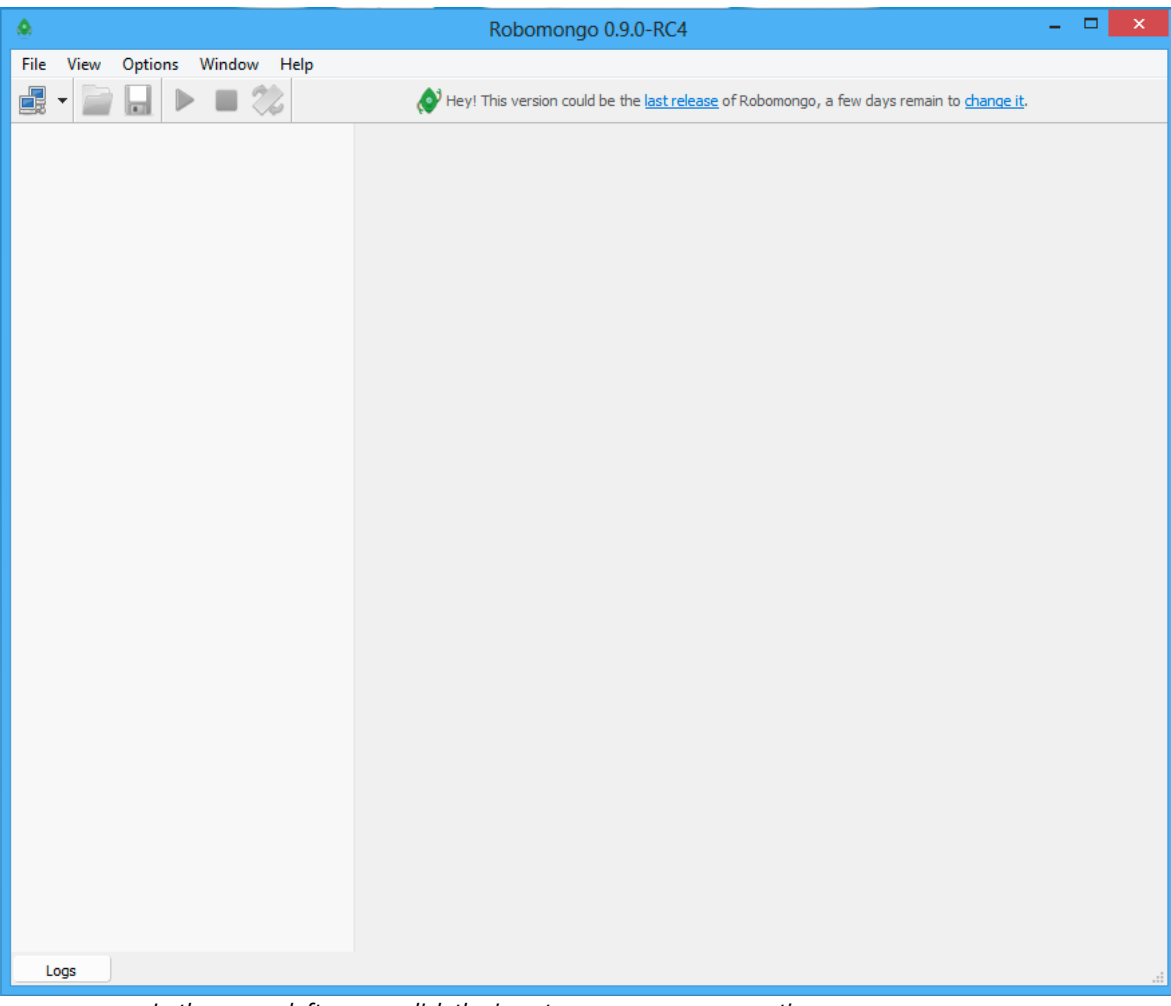

*In the upper-left corner, click the icon to open a new connection.*

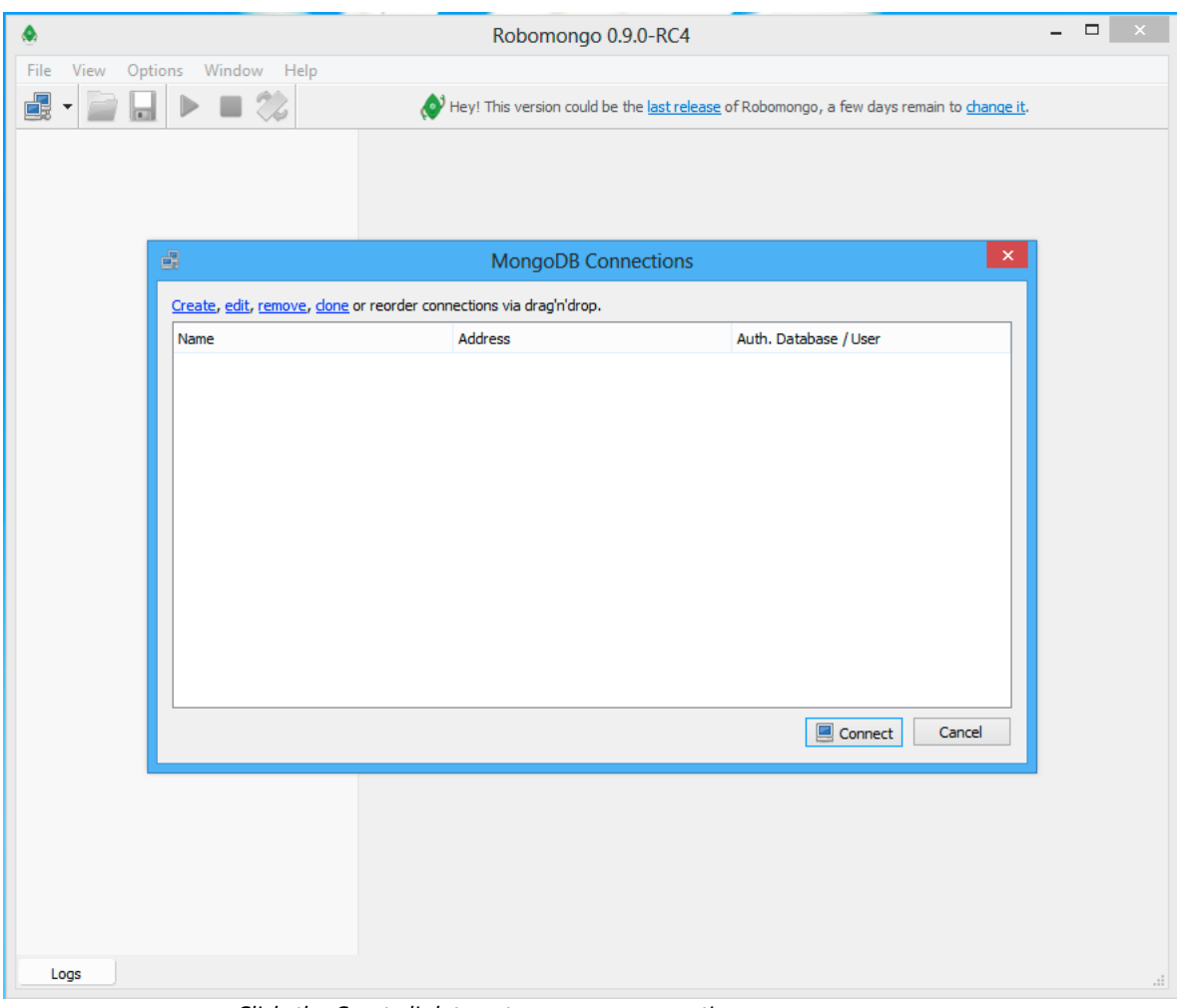

*Click, the Create link to set-up a new connection.*

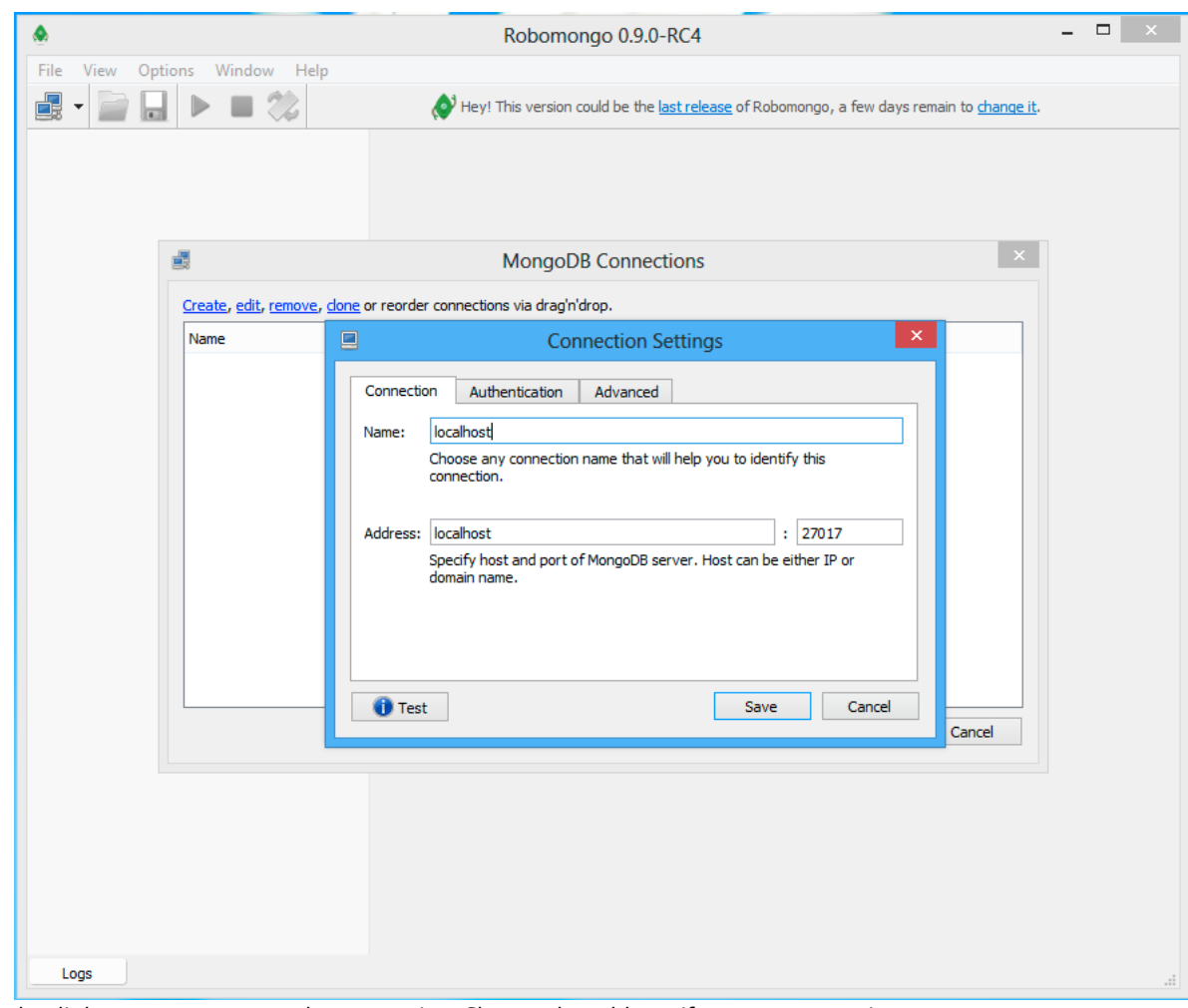

*In the dialog you can rename the connection. Change the address if you are connecting to a remote server, otherwise leave* localhost *there.*

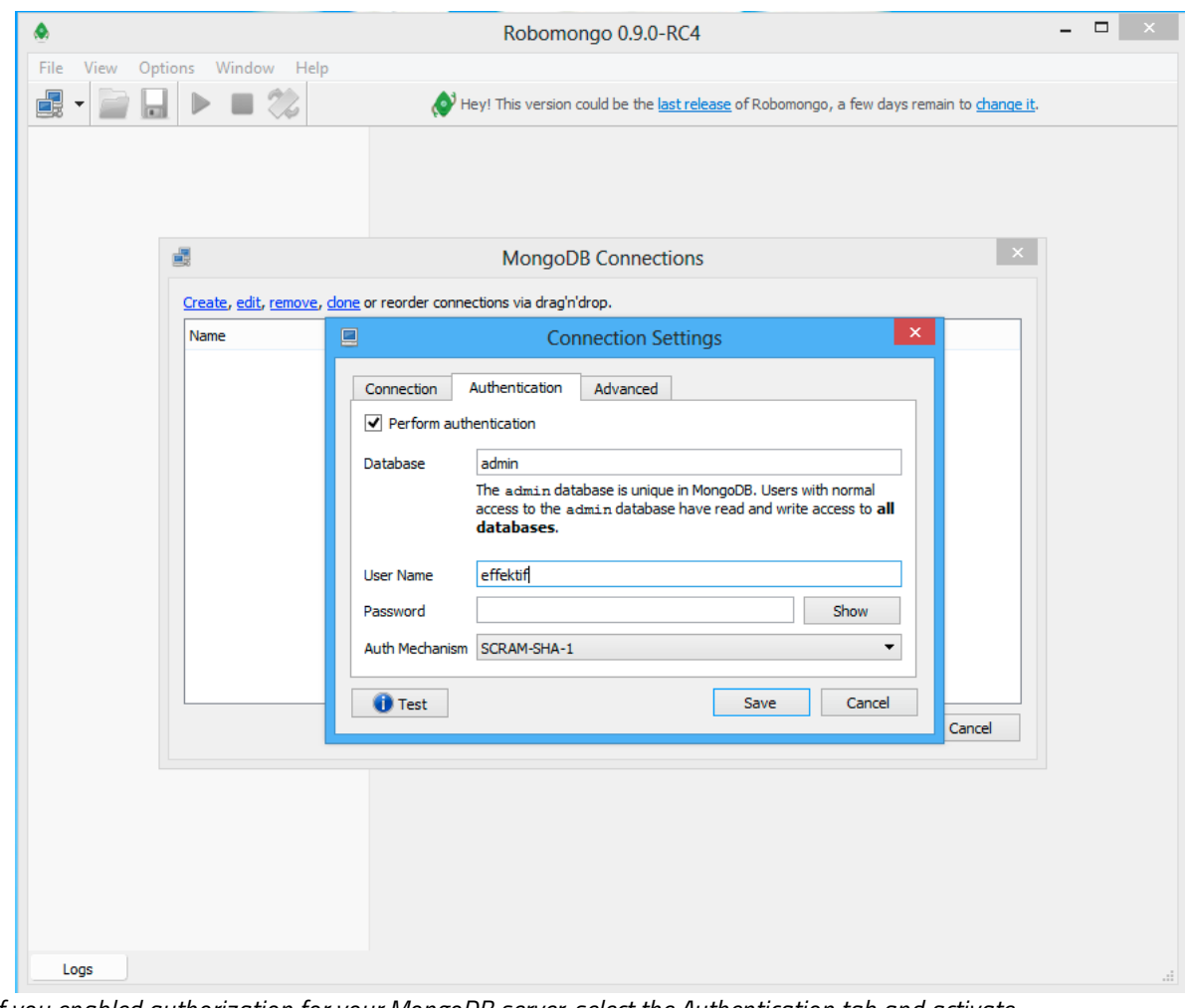

*If you enabled authorization for your MongoDB server, select the Authentication tab and activate the Perform authentication option. Then enter the User Name (*signavio*) and the Password you have chosen before.*

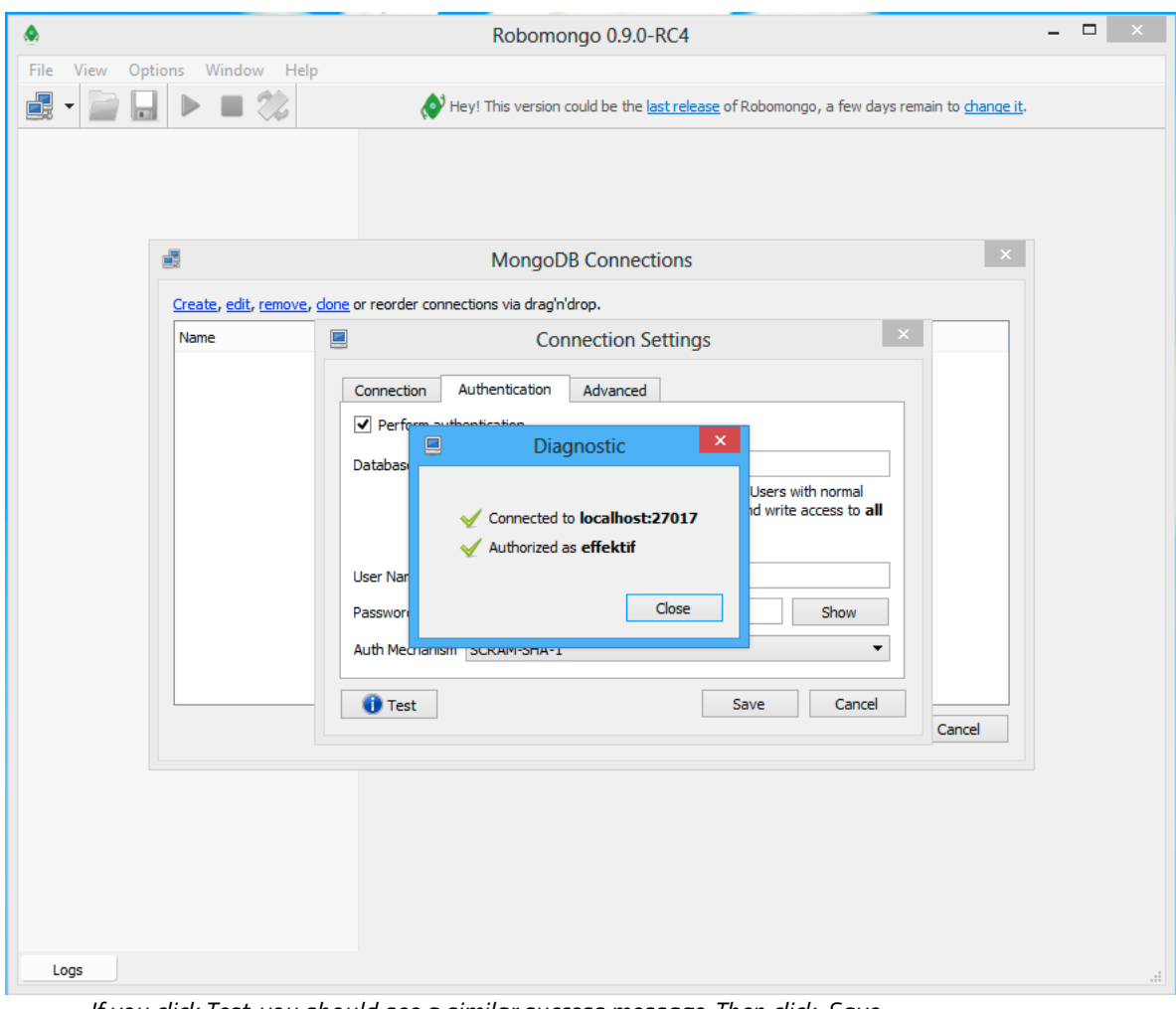

*If you click Test, you should see a similar success message. Then click Save .*

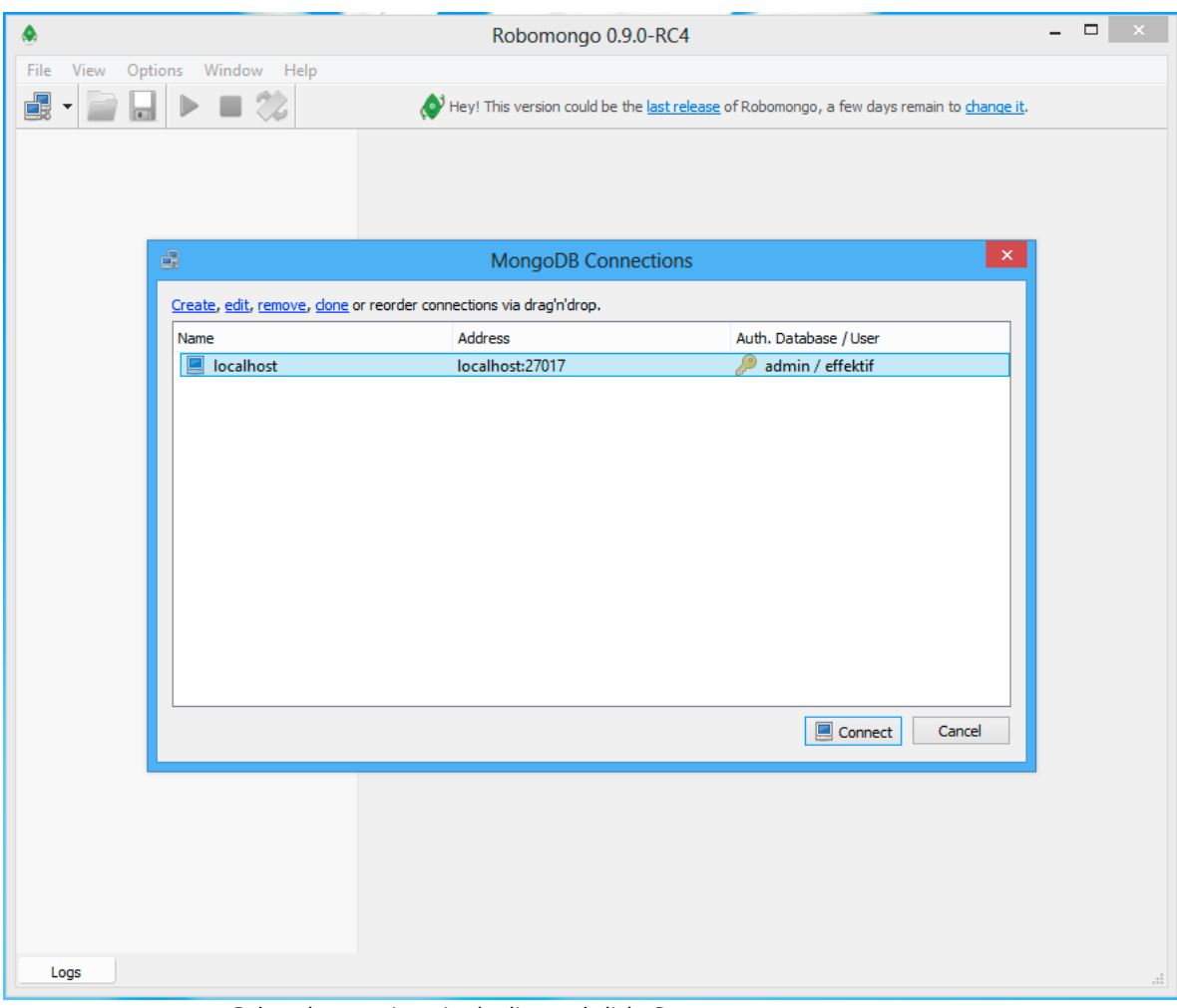

*Select the new item in the list and click Connect .*

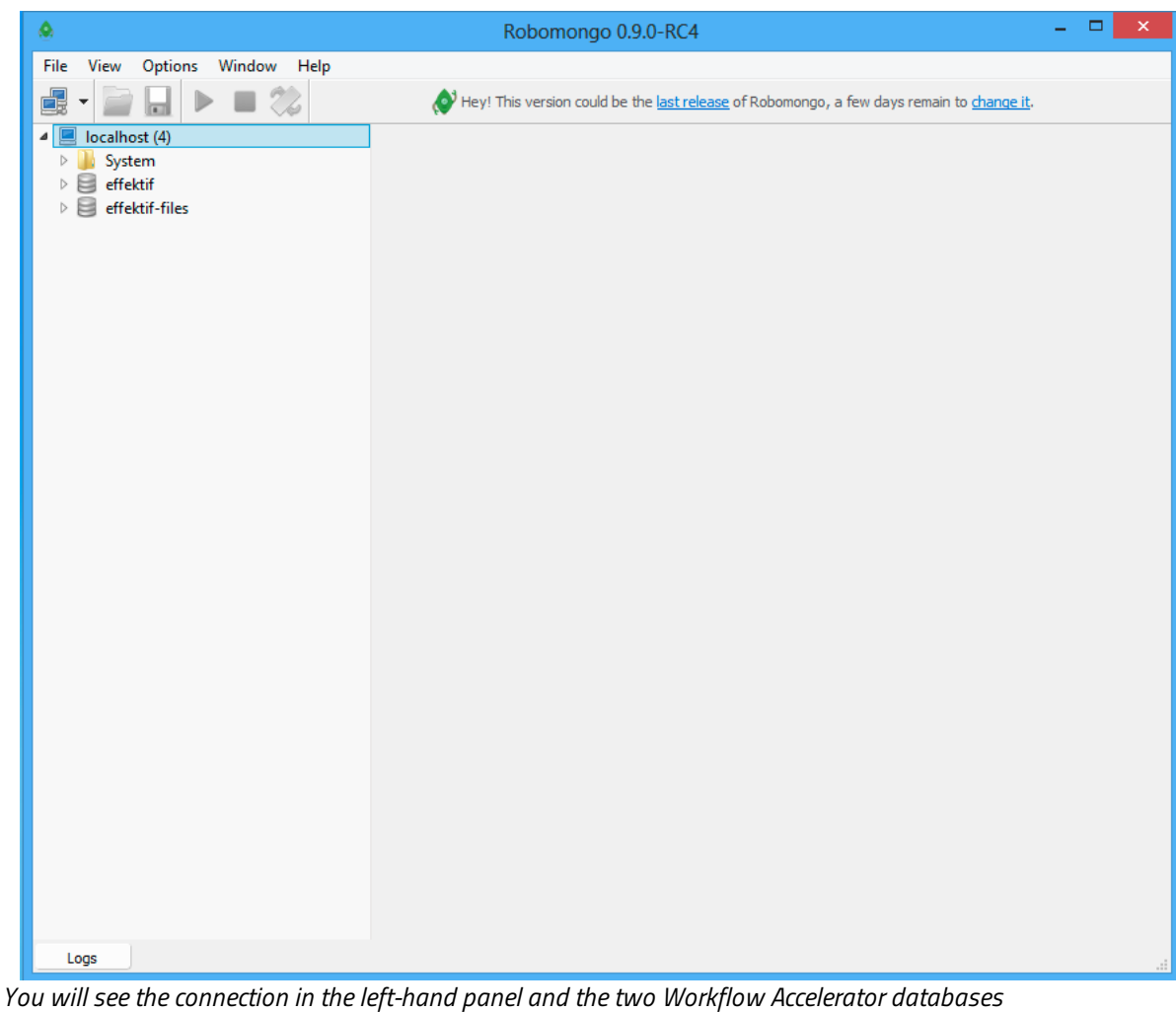

*below it.*

This section will assist you in finding the log files for every part of the Signavio Workflow Acceleratorapplication. Additionally you find solutions for some common problems that can arise during the setup of the Workflow Accelerator system.

## 12.1 Where are the log files?

There are multiple different log files that yield information in case of an error scenario. The following subsections will assist you in finding the log files for every part of the Signavio Workflow Accelerator application. The most important one, regarding the Workflow Accelerator system is the effektif.log. It will contain any application related log entries.

### 12.1.1 Workflow Accelerator

The Workflow Accelerator log file effektif.log can be found in the location you configured in the logging configuration file \$TOMCAT\_HOME/webapps/ROOT/WEB-INF/ classes/logback.xml. This file contains the line:

```
<property name="LOG_DIR" value="/path/to/log"/>
```
The value contains the directory of the log file. Besides the effektif.log the directory contains more log files for every day of the past 30 days the server was running. If you are looking for any information about incidents on a specific date, open the log file with the respective timestamp.

## 12.1.2 Script Engine

The Workflow Accelerator script engine log files have been configured in the configuration file \$SCRIPT\_ENGINE\_HOME/configuration.onpremise.js. The values for the entries logfile and logerrorFile will tell you the name and location of the log files.

### 12.1.3 Mail Relay

The Workflow Accelerator mail relay log file mail.log has been configured in the logging configuration file \$MAIL\_RELAY\_HOME/logback.xml. This file contains the line:

```
<property name="LOG_DIR" value="/path/to/log"/>
```
The value contains the directory of the log file. Besides the mail.log the directory contains more log files for every day of the past 30 days the server was running. If you are looking for any information about incidents on a specific date, open the log file with the respective timestamp.

### 12.1.4 MongoDB

The MongoDB log file is configured by the logpath option. This is either defined in the MongoDB configuration file that you reference when starting MongoDB or directly as a start parameter of MongoDB. Anyway, the value of this parameter will tell you where to find the log file.

On Linux, one default location where the log file can be found is  $\sqrt{var}/-$ 

log/mongodb/mongodb.log. Whereas default locations for the configuration file are /etc/mongodb.conf or /etc/mongod.conf. These locations can change depending on the distribution and depend on how you have installed MongoDB.

If you are using Windows and followed the instructions in this guide to setup MongoDB, you should find the log file in your MongoDB installation directory \$MONGO\_ HOME\logs.

### 12.1.5 Tomcat

If not configured otherwise, the log files of the Apache Tomcat application server can be found either in the installation directory of the Tomcat \$TOMCAT\_HOME\logs (Windows) or a common log directory e.g.  $\sqrt{var/log/tomcat7}$  (Linux).

# 12.2 Common problems

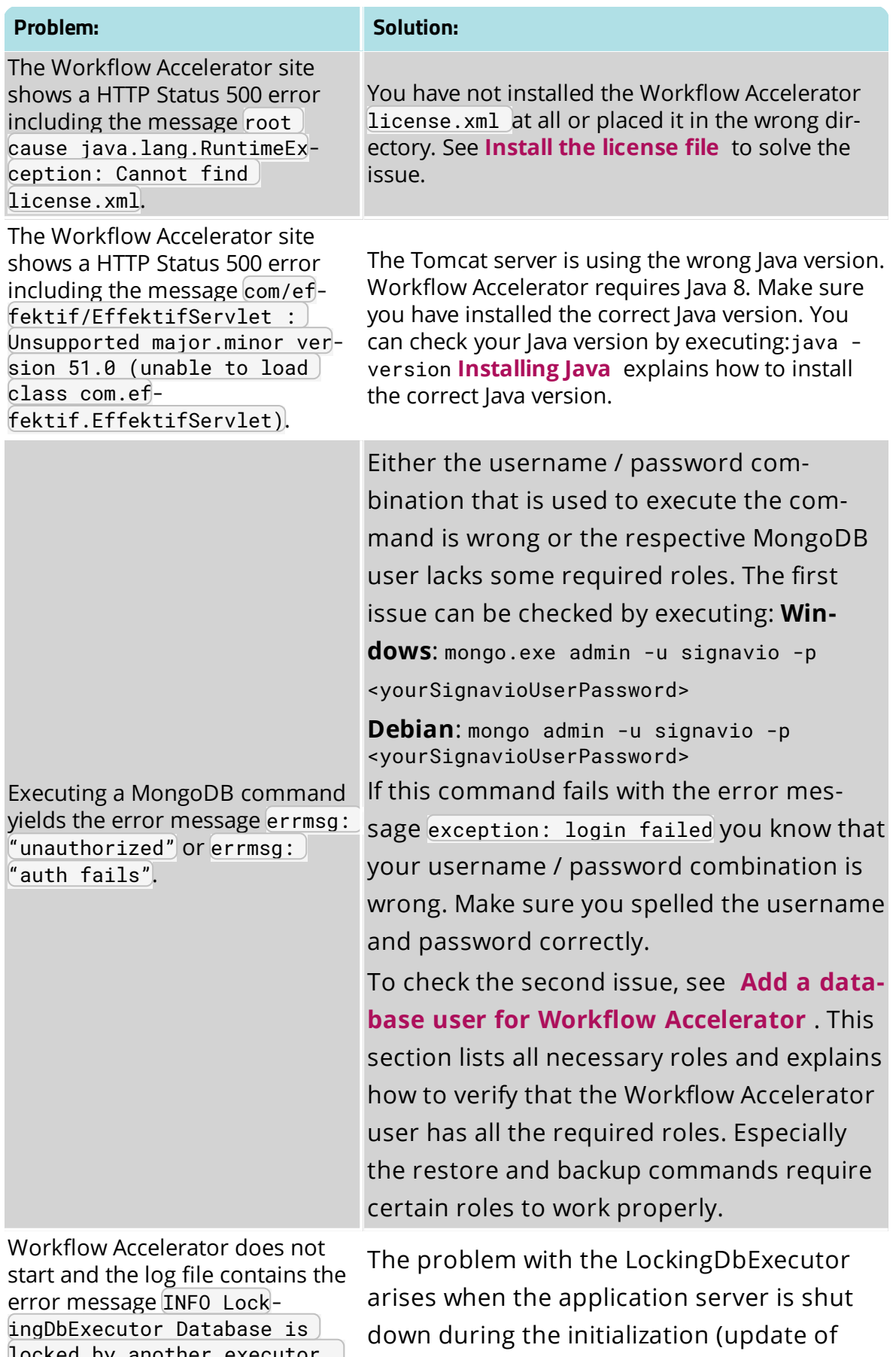

locked by another executor.

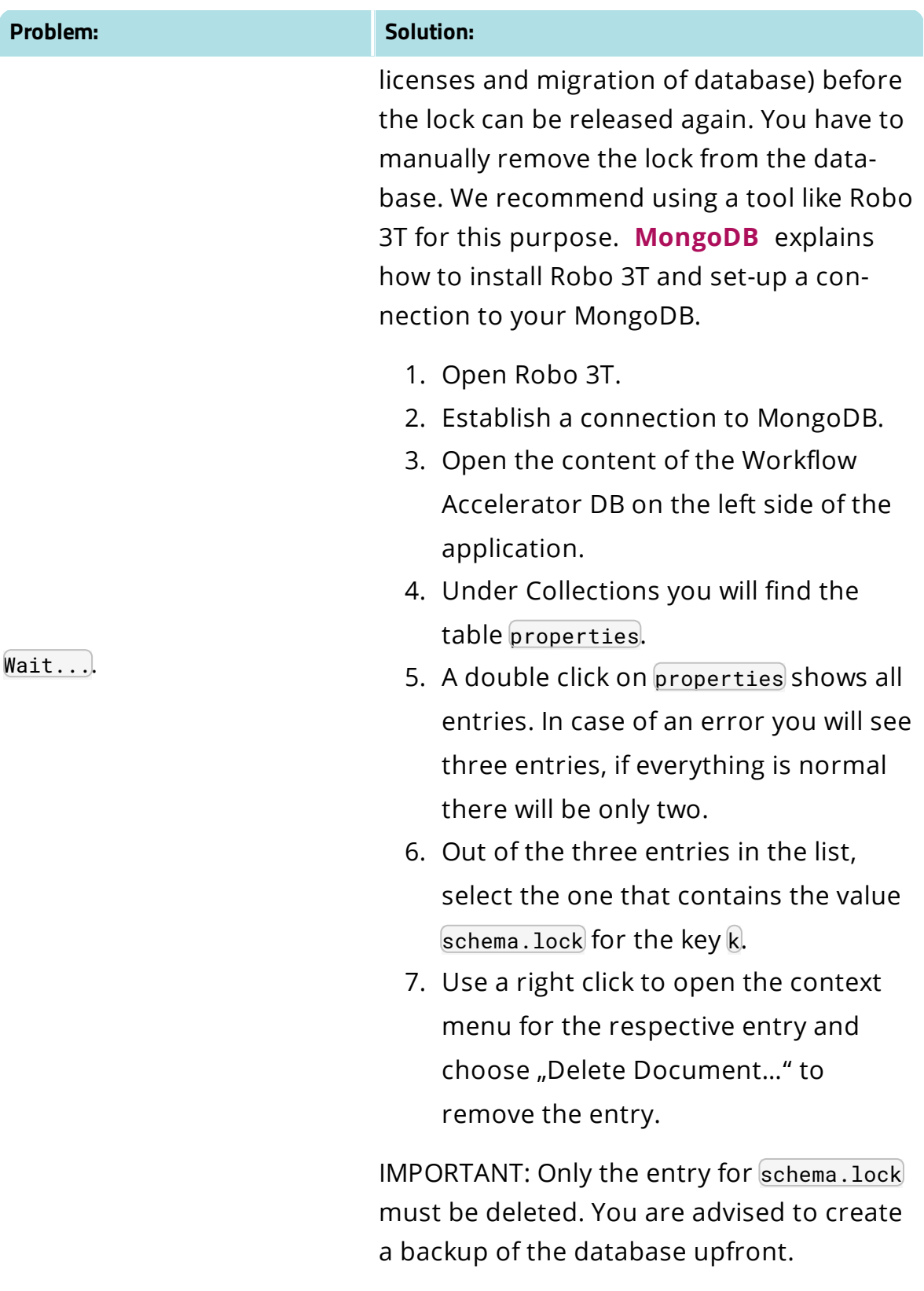